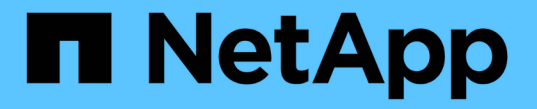

# ソフトウェアを設定します

Cluster and storage switches

NetApp April 25, 2024

This PDF was generated from https://docs.netapp.com/ja-jp/ontap-systems-switches/switch-bes-53248/configure-software-overview-bes53248.html on April 25, 2024. Always check docs.netapp.com for the latest.

# 目次

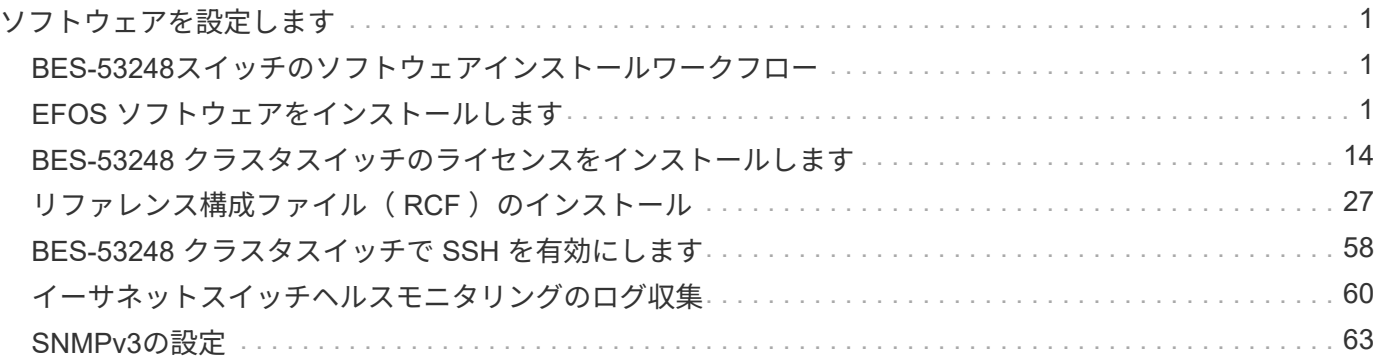

# <span id="page-2-0"></span>ソフトウェアを設定します

# <span id="page-2-1"></span>**BES-53248**スイッチのソフトウェアインストールワークフロー

BES-53248クラスタスイッチのソフトウェアを最初にインストールして設定するには、 次の手順を実行します。

1. ["EFOS](#page-2-2) [ソフトウェアをインストールします](#page-2-2)["](#page-2-2)。

イーサネットファブリックOS(EFOS)ソフトウェアをBES-53248クラスタスイッチにダウンロードして インストールします。

2. ["BES-53248](#page-15-0) [クラスタスイッチのライセンスをインストールします](#page-15-0)["](#page-15-0)。

必要に応じて、ライセンスを購入してインストールすることで新しいポートを追加します。スイッチベー スモデルには、16個の10GbEまたは25GbEポートと2個の100GbEポートがライセンスされています。

3. ["](#page-28-0)リファレンス構成ファイル ( RCF) のインストール"。

BES-53248クラスタスイッチにRCFをインストールまたはアップグレードし、RCFを適用したあとに追加 ライセンスのポートを確認します。

4. ["](https://docs.netapp.com/ja-jp/ontap-systems-switches/switch-bes-53248/configure-health-monitor.html)[クラスタスイッチヘルスモニタ\(](https://docs.netapp.com/ja-jp/ontap-systems-switches/switch-bes-53248/configure-health-monitor.html) [CSHM](https://docs.netapp.com/ja-jp/ontap-systems-switches/switch-bes-53248/configure-health-monitor.html) [\)構成ファイルをインストールします](https://docs.netapp.com/ja-jp/ontap-systems-switches/switch-bes-53248/configure-health-monitor.html)["](https://docs.netapp.com/ja-jp/ontap-systems-switches/switch-bes-53248/configure-health-monitor.html)。

クラスタスイッチの健常性監視用に適切な構成ファイルをインストールします。

5. ["BES-53248](#page-59-0) [クラスタスイッチで](#page-59-0) [SSH](#page-59-0) [を有効にします](#page-59-0)["](#page-59-0)。

クラスタスイッチヘルスモニタ(CSHM)およびログ収集機能を使用する場合は、スイッチでSSHを有効 にします。

6. ["](https://docs.netapp.com/ja-jp/ontap-systems-switches/switch-bes-53248/configure-log-collection.html)[ログ収集機能を有効にします](https://docs.netapp.com/ja-jp/ontap-systems-switches/switch-bes-53248/configure-log-collection.html)["](https://docs.netapp.com/ja-jp/ontap-systems-switches/switch-bes-53248/configure-log-collection.html)。

この機能は、ONTAP でスイッチ関連のログファイルを収集する場合に使用します。

# <span id="page-2-2"></span>**EFOS** ソフトウェアをインストールします

次の手順に従って、BES-53248クラスタスイッチにイーサネットファブリックOS (EFOS)ソフトウェアをインストールします。

EFOSソフトウェアには、イーサネットシステムおよびIPインフラシステムを開発するための高度なネットワ ーク機能とプロトコルのセットが含まれています。このソフトウェアアーキテクチャは、パケットの検査や分 離を完全に行う必要があるアプリケーションを使用するあらゆるネットワーク組織のデバイスに適していま す。

### 設置を準備

作業を開始する前に

- クラスタスイッチに対応するBroadcom EFOSソフトウェアをからダウンロードします ["Broadcom](https://www.broadcom.com/support/bes-switch) [Ethernet Switch](https://www.broadcom.com/support/bes-switch) [のサポート](https://www.broadcom.com/support/bes-switch)["](https://www.broadcom.com/support/bes-switch) サイト
- EFOSバージョンに関する次の注意事項を確認します。
	- 次の点に注意してください。 \*
	- EFOS 3.x.x から EFOS 3.x.x 以降にアップグレードするときは、スイッチが EFOS 3.4.4.6 (または 3.4.x.x 以降のリリース)を実行している必要があります。それよりも前のリリースを実行している 場合は、まずスイッチを EFOS 3.4.4.6 (または 3.4.x.x 以降のリリース)にアップグレードしてか ら、スイッチを EFOS 3.x.x 以降にアップグレードします。
	- EFOS 3.x.x と 3.7.x.x 以降の設定は異なります。EFOS バージョンを 3.4.x.x から 3.7.x.x 以降、また はその逆に変更する場合は、スイッチを工場出荷時のデフォルトにリセットする必要があり、対応す る EFOS バージョンの RCF ファイルが適用される(再適用される)必要があります。この手順に は、シリアルコンソールポート経由でアクセスする必要があります。
	- EFOS バージョン 3.7.x.x 以降では、 FIPS に準拠していないバージョンと FIPS に準拠したバージョ ンが提供されています。FIPSに準拠していないバージョンからFIPSに準拠したバージョンに移行す る場合とFIPSに準拠していないバージョンからFIPSに準拠したバージョンに移行する場合 は、EFOS を FIPS 非準拠バージョンから FIPS 準拠バージョンに変更するか、その逆に変更する と、スイッチが工場出荷時のデフォルトにリセットされます。この手順には、シリアルコンソールポ ート経由でアクセスする必要があります。

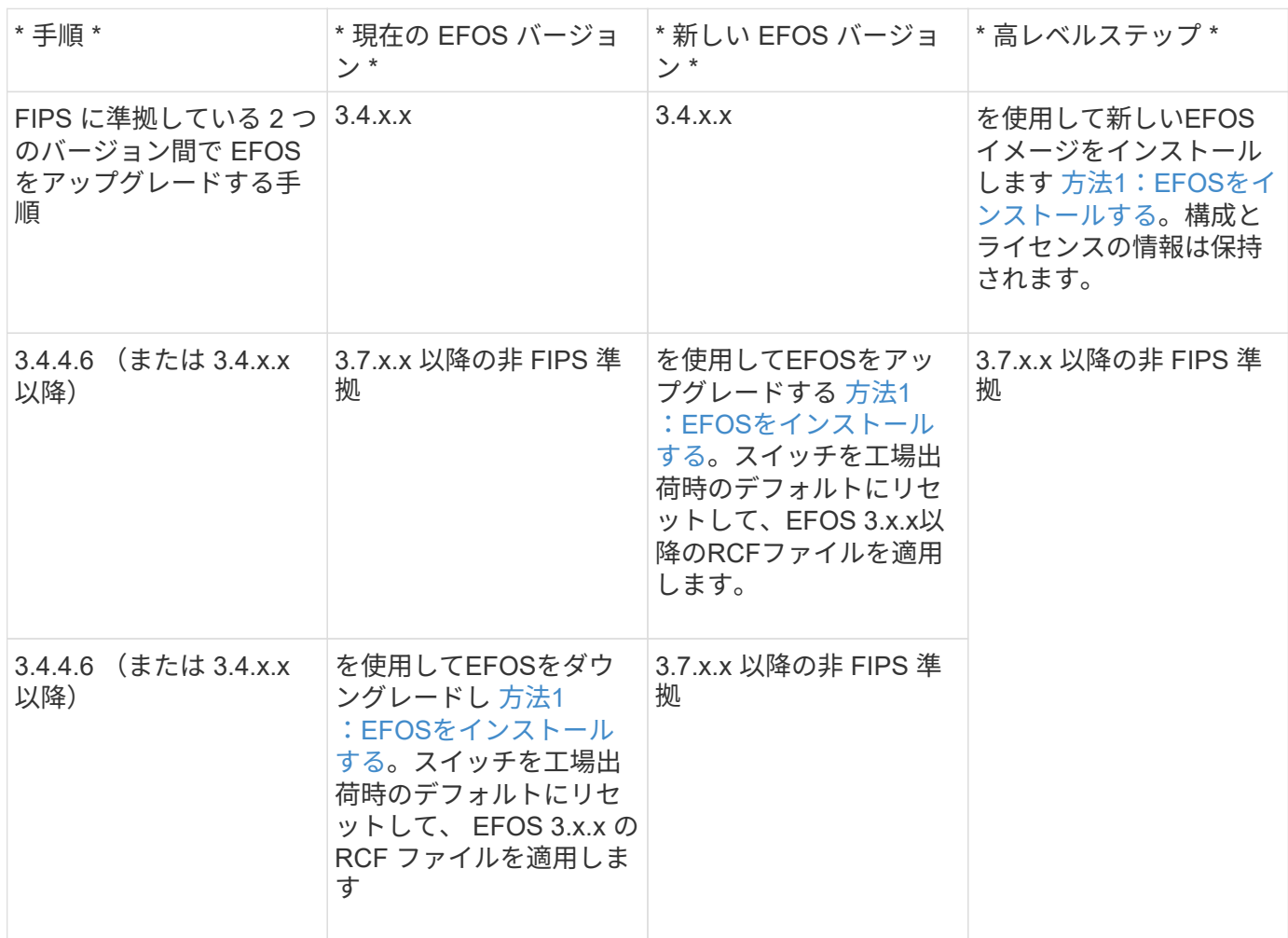

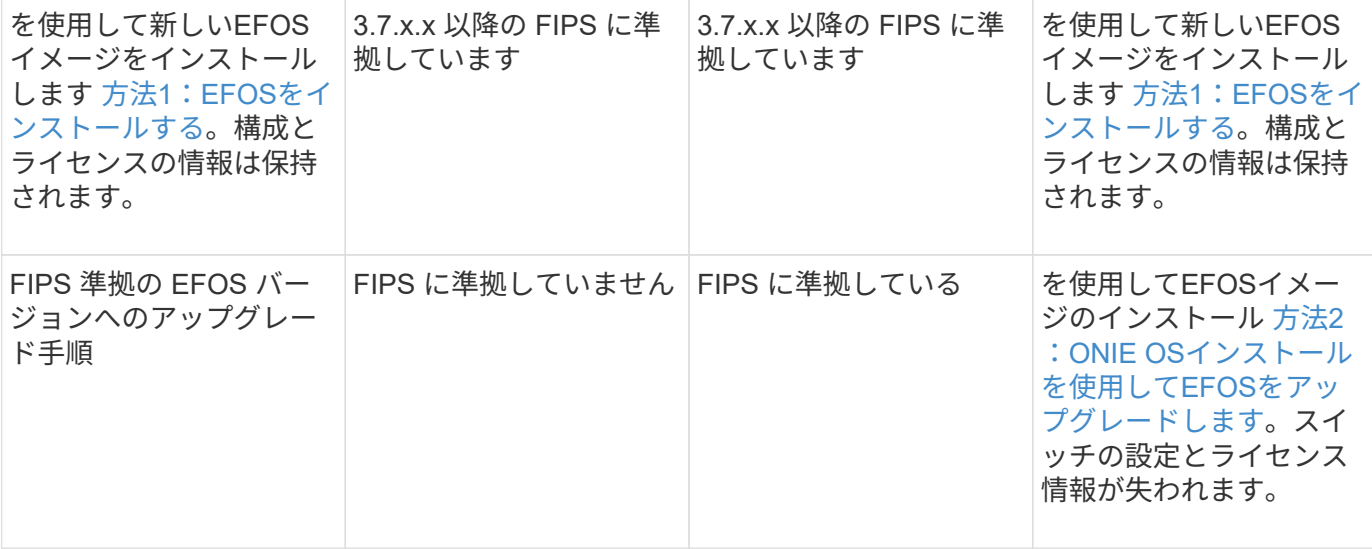

EFOSのバージョンがFIPSに準拠しているかどうかを確認するには、を使用します show fips status コマンドを実行します次の例では、\* IP\_switch\_a1 は**FIPS**準拠の**EFOS**を使用し、 IP switch a2 \*はFIPS非準拠のEFOSを使用しています。

• スイッチIP switch A1:

IP switch a1 # \*show fips status\*

System running in FIPS mode

 $\mathcal{L}^{\mathcal{L}}$  and  $\mathcal{L}^{\mathcal{L}}$  and  $\mathcal{L}^{\mathcal{L}}$  and  $\mathcal{L}^{\mathcal{L}}$ 

• スイッチIP\_switch\_A2で、次の手順を実行します。

```
IP switch a2 # *show fips status*
```
% Invalid input detected at `^` marker.

ソフトウェアをインストールします

次のいずれかの方法を使用します。

 $(i)$ 

- [方法](#page-4-0)[1](#page-4-0)[:](#page-4-0)[EFOS](#page-4-0)[をインストールする。](#page-4-0)ほとんどの場合に使用します(上の表を参照)。
- [方法](#page-10-0)[2](#page-10-0)[:](#page-10-0)[ONIE OS](#page-10-0)[インストールを使用して](#page-10-0)[EFOS](#page-10-0)[をアップグレードします。](#page-10-0)一方のEFOSバージョンがFIPS に準拠しており、もう一方のEFOSバージョンがFIPSに準拠していない場合に使用します。

<span id="page-4-0"></span>方法**1**:**EFOS**をインストールする

次の手順を実行して、EFOSソフトウェアをインストールまたはアップグレードします。

 $\bigcap$ 

BES-53248 クラスタスイッチを EFOS 3.x.x または 3.4.x.x から EFOS 3.7.0.4 または 3.8.0.2 にアップグレードしたあと、 Inter-Switch Link ( ISL ; スイッチ間リンク)とポートチャネル が \* Down \* 状態でマークされていることに注意してください。こちらの技術情報アーティクル : ["BES-53248](https://kb.netapp.com/Advice_and_Troubleshooting/Data_Storage_Systems/Fabric%2C_Interconnect_and_Management_Switches/BES-53248_Cluster_Switch_NDU_failed_upgrade_to_EFOS_3.7.0.4_and_later)[クラスタスイッチ](https://kb.netapp.com/Advice_and_Troubleshooting/Data_Storage_Systems/Fabric%2C_Interconnect_and_Management_Switches/BES-53248_Cluster_Switch_NDU_failed_upgrade_to_EFOS_3.7.0.4_and_later)[NDU](https://kb.netapp.com/Advice_and_Troubleshooting/Data_Storage_Systems/Fabric%2C_Interconnect_and_Management_Switches/BES-53248_Cluster_Switch_NDU_failed_upgrade_to_EFOS_3.7.0.4_and_later)[を](https://kb.netapp.com/Advice_and_Troubleshooting/Data_Storage_Systems/Fabric%2C_Interconnect_and_Management_Switches/BES-53248_Cluster_Switch_NDU_failed_upgrade_to_EFOS_3.7.0.4_and_later)[EFOS 3.7.0.4](https://kb.netapp.com/Advice_and_Troubleshooting/Data_Storage_Systems/Fabric%2C_Interconnect_and_Management_Switches/BES-53248_Cluster_Switch_NDU_failed_upgrade_to_EFOS_3.7.0.4_and_later)[以降にアップグレードできませんでした](https://kb.netapp.com/Advice_and_Troubleshooting/Data_Storage_Systems/Fabric%2C_Interconnect_and_Management_Switches/BES-53248_Cluster_Switch_NDU_failed_upgrade_to_EFOS_3.7.0.4_and_later)["](https://kb.netapp.com/Advice_and_Troubleshooting/Data_Storage_Systems/Fabric%2C_Interconnect_and_Management_Switches/BES-53248_Cluster_Switch_NDU_failed_upgrade_to_EFOS_3.7.0.4_and_later) を参照してください。

手順

- 1. BES-53248 クラスタスイッチを管理ネットワークに接続します。
- 2. 「 ping 」コマンドを使用して、 EFOS 、ライセンス、 RCF ファイルをホストするサーバへの接続を確認 します。

例を示します

次の例では、スイッチが IP アドレス 172.19.2.1 のサーバに接続されていることを確認します。

(cs2)# **ping 172.19.2.1** Pinging 172.19.2.1 with 0 bytes of data:

Reply From  $172.19.2.1$ : icmp seq = 0. time= 5910 usec.

3. cs2 で現在アクティブなイメージをバックアップします。

'How bootvar'

```
(cs2)# show bootvar
 Image Descriptions
 active :
 backup :
 Images currently available on Flash
--------------------------------------------------------------------
 unit active backup current-active next-active
--------------------------------------------------------------------
     1 3.4.3.3 Q.10.22.1 3.4.3.3 3.4.3.3
(cs2)# copy active backup
Copying active to backup
Management access will be blocked for the duration of the operation
Copy operation successful
(cs2)# show bootvar
Image Descriptions
 active :
 backup :
 Images currently available on Flash
--------------------------------------------------------------------
 unit active backup current-active next-active
--------------------------------------------------------------------
     1 3.4.3.3 3.4.3.3 3.4.3.3 3.4.3.3
(cs2)#
```
4. 実行中の EFOS ソフトウェアのバージョンを確認します。

'how version (バージョンの表示) '

```
(cs2)# show version
Switch: 1
System Description.................................. BES-53248A1,
3.4.3.3, Linux 4.4.117-ceeeb99d, 2016.05.00.05
Machine Type................................... BES-53248A1
Machine Model.................................. BES-53248
Serial Number.................................. QTFCU38260014
Maintenance Level............................... A
Manufacturer................................... 0xbc00
Burned In MAC Address.......................... D8:C4:97:71:12:3D
Software Version............................... 3.4.3.3
Operating System............................... Linux 4.4.117-
ceeeb99d
Network Processing Device....................... BCM56873 A0
CPLD Version................................... 0xff040c03
Additional Packages........................... BGP-4
............................................... QOS
............................................... Multicast
............................................... IPv6
............................................... Routing
............................................... Data Center
............................................... OpEN API
............................................... Prototype Open API
```
5. スイッチにイメージファイルをダウンロードします。

イメージファイルをアクティブイメージにコピーすると、リブート時にそのイメージによって実行中の EFOS バージョンが確立されます。以前のイメージはバックアップとして使用できます。

例を示します

```
(cs2)# copy sftp://root@172.19.2.1//tmp/EFOS-3.4.4.6.stk active
Remote Password:**
Mode........................................... SFTP
Set Server IP.................................. 172.19.2.1
Path........................................... //tmp/
Filename....................................... EFOS-3.4.4.6.stk
Data Type...................................... Code
Destination Filename.................................. active
Management access will be blocked for the duration of the transfer
Are you sure you want to start? (y/n) y
SFTP Code transfer starting...
File transfer operation completed successfully.
```
6. アクティブ構成とバックアップ構成のブートイメージを表示します。

'How bootvar'

例を示します

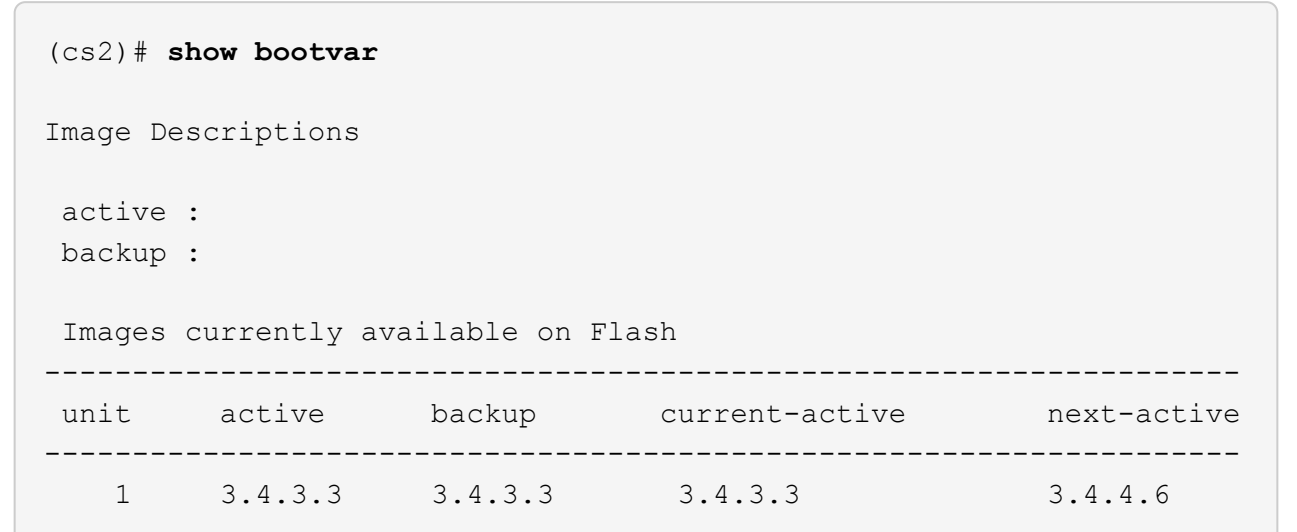

7. スイッチをリブートします。

「再ロード」

(cs2)# **reload** The system has unsaved changes. Would you like to save them now? (y/n) **y** Config file 'startup-config' created successfully . Configuration Saved! System will now restart!

8. 再度ログインして、新しいバージョンの EFOS ソフトウェアを確認します。

'how version (バージョンの表示) '

```
(cs2)# show version
Switch: 1
System Description................................. BES-53248A1,
3.4.4.6, Linux 4.4.211-28a6fe76, 2016.05.00.04
Machine Type................................... BES-53248A1,
Machine Model................................... BES-53248
Serial Number.................................. QTFCU38260023
Maintenance Level............................... A
Manufacturer................................... 0xbc00
Burned In MAC Address.......................... D8:C4:97:71:0F:40
Software Version............................... 3.4.4.6
Operating System............................... Linux 4.4.211-
28a6fe76
Network Processing Device....................... BCM56873 A0
CPLD Version................................... 0xff040c03
Additional Packages............................ BGP-4
............................................... QOS
............................................... Multicast
............................................... IPv6
............................................... Routing
............................................... Data Center
............................................... OpEN API
............................................... Prototype Open API
```
#### 次の手順

["BES-53248](#page-15-0) [クラスタスイッチのライセンスをインストールします](#page-15-0)["](#page-15-0)。

<span id="page-10-0"></span>方法**2**:**ONIE OS**インストールを使用して**EFOS**をアップグレードします

一方の EFOS バージョンが FIPS に準拠していて、もう一方の EFOS バージョンが FIPS に準拠していない場 合は、次の手順を実行できます。次の手順は、スイッチがブートに失敗した場合に、 ONIE から FIPS 非準拠 または FIPS 準拠の EFOS 3.x.x イメージをインストールするために使用できます。

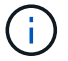

この機能は、 EFOS 3.x.x 以降の非 FIPS 準拠に対してのみ使用できます。

#### 手順

1. スイッチを ONIE インストールモードで起動します。

起動中に、プロンプトが表示されたらONIEを選択します。

 $-+$ | EFOS  $\mathbf{1}$ | \*ONIE  $\mathbf{1}$  $\overline{1}$  $\overline{\phantom{a}}$  $\overline{\phantom{a}}$  $- \, +$ 

\*ONIE\*を選択すると、スイッチがロードされ、いくつかの選択肢が表示されます。「OSのインストー ル」を選択します。

```
+-------------------------------------------------------------------
-+
|*ONIE: Install OS
|
| ONIE: Rescue
\overline{\phantom{a}}| ONIE: Uninstall OS
\overline{\phantom{a}}| ONIE: Update ONIE
\overline{\phantom{a}}| ONIE: Embed ONIE
\blacksquare| DIAG: Diagnostic Mode
\overline{\phantom{a}}| DIAG: Burn-In Mode
\overline{\phantom{a}}\vert\vert\overline{\phantom{a}}\vert\overline{\phantom{a}}\vert\overline{\phantom{a}}\vert\overline{\phantom{a}}\vert+-------------------------------------------------------------------
-+
```
スイッチがONIEインストールモードで起動します。

2. ONIE の検出を停止し、イーサネットインターフェイスを設定します。

次のメッセージが表示されたら、\*Enter\*キーを押してONIEコンソールを起動します。

```
Please press Enter to activate this console. Info: eth0: Checking
link... up.
 ONIE:/ #
```
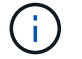

ONIEの検出が続行され、メッセージがコンソールに出力されます。

```
Stop the ONIE discovery
ONIE:/ # onie-discovery-stop
discover: installer mode detected.
Stopping: discover... done.
ONIE:/ #
```
3. イーサネットインターフェイスを設定し、「 ifconfig eth0 <ipAddress> netmask <netmask> up 」およ び「 route add default gw <gatewayAddress> 」を使用してルートを追加します

ONIE:/ # ifconfig eth0 10.10.10.10 netmask 255.255.255.0 up ONIE:/ # route add default gw 10.10.10.1

4. ONIE インストールファイルをホストしているサーバにアクセスできることを確認します。

ping

例を示します

ONIE:/ # ping 50.50.50.50 PING 50.50.50.50 (50.50.50.50): 56 data bytes 64 bytes from 50.50.50.50: seq=0 ttl=255 time=0.429 ms 64 bytes from 50.50.50.50: seq=1 ttl=255 time=0.595 ms 64 bytes from 50.50.50.50: seq=2 ttl=255 time=0.369 ms  $^{\wedge}C$ --- 50.50.50.50 ping statistics --- 3 packets transmitted, 3 packets received, 0% packet loss round-trip  $min/avg/max = 0.369/0.464/0.595 ms$ ONIE:/ #

5. 新しいスイッチソフトウェアをインストールします。

ONIE:/ # onie-nos-install [http://50.50.50.50/Software/onie-installer-x86\\_64](http://50.50.50.50/Software/onie-installer-x86_64)

```
例を示します
```

```
ONIE:/ # onie-nos-install http://50.50.50.50/Software/onie-
installer-x86_64
discover: installer mode detected.
Stopping: discover... done.
Info: Fetching http://50.50.50.50/Software/onie-installer-3.7.0.4
...
Connecting to 50.50.50.50 (50.50.50.50:80)
installer 100% |*******************************| 48841k
0:00:00 ETA
ONIE: Executing installer: http://50.50.50.50/Software/onie-
installer-3.7.0.4
Verifying image checksum ... OK.
Preparing image archive ... OK.
```
ソフトウェアがインストールされ、スイッチがリブートされます。スイッチを通常どおりにリブートして 新しい EFOS バージョンにします。

6. 新しいスイッチソフトウェアがインストールされたことを確認します。

'How bootvar'

例を示します

```
(cs2)# show bootvar
Image Descriptions
active :
backup :
Images currently available on Flash
---- ----------- -------- --------------- ------------
unit active backup current-active next-active
---- ----------- -------- --------------- ------------
1 3.7.0.4 3.7.0.4 3.7.0.4 3.7.0.4
(cs2) #
```
7. インストールを完了します。

設定を適用せずにスイッチがリブートし、工場出荷時のデフォルトにリセットされます。

次の手順

["BES-53248](#page-15-0) [クラスタスイッチのライセンスをインストールします](#page-15-0)["](#page-15-0)。

# <span id="page-15-0"></span>**BES-53248** クラスタスイッチのライセンスをインストールしま す

BES-53248 クラスタスイッチの基本モデルには、 16 個の 10GbE ポートまたは 25GbE ポートと 2 個の 100GbE ポートがライセンスされています。ライセンスを追加購入する と、新しいポートを追加できます。

## 使用可能なライセンスを確認します

BES-53248 クラスタスイッチでは次のライセンスを使用できます。

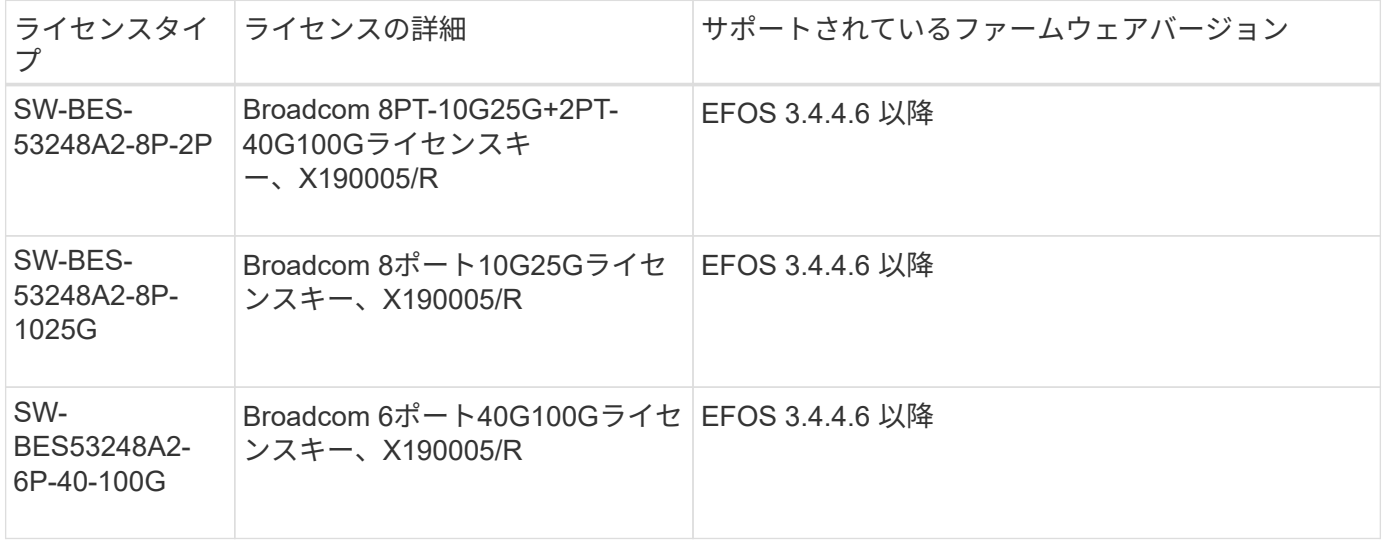

## レガシーライセンス

次の表に、BES-53248クラスタスイッチで使用できる従来のライセンスを示します。

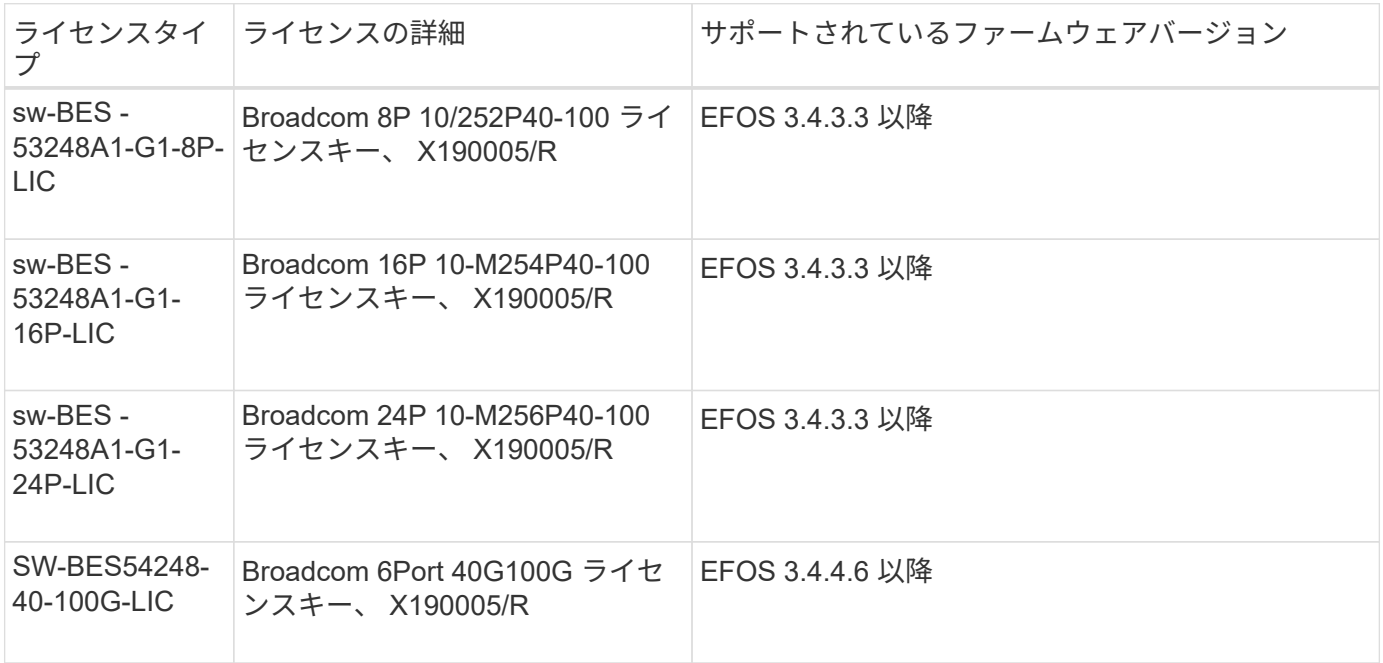

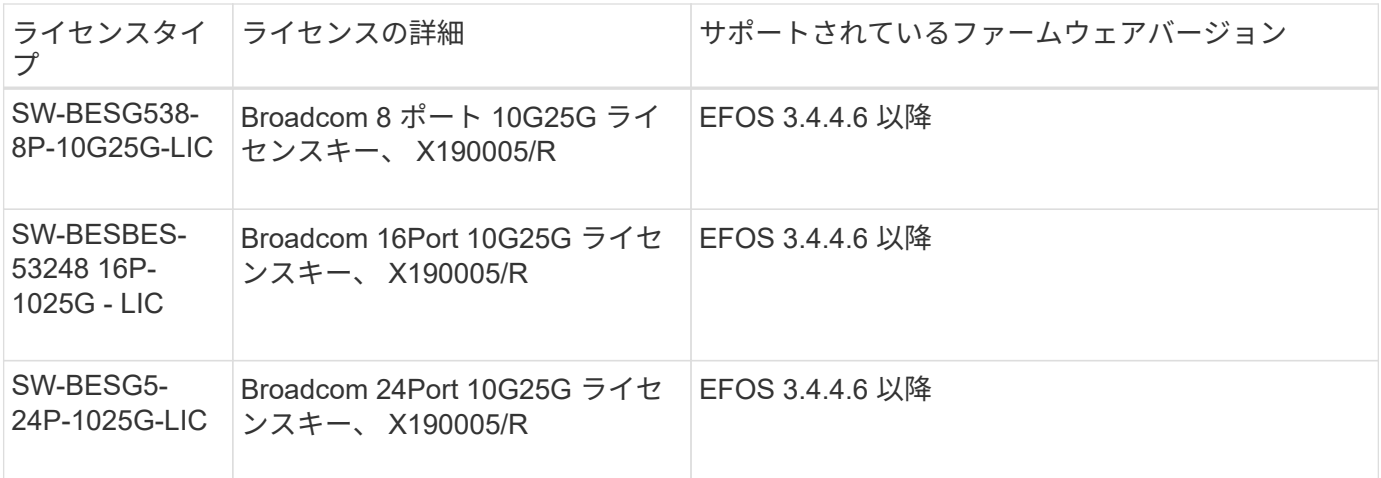

 $\bigcap$ 

基本構成にライセンスは必要ありません。

ライセンスファイルをインストール

BES-53248クラスタスイッチのライセンスをインストールするには、次の手順を実行します。

手順

- 1. クラスタスイッチを管理ネットワークに接続します。
- 2. 「 ping 」コマンドを使用して、 EFOS 、ライセンス、 RCF ファイルをホストするサーバへの接続を確認 します。

例を示します

次の例では、スイッチが IP アドレス 172.19.2.1 のサーバに接続されていることを確認します。

(cs2)# **ping 172.19.2.1** Pinging 172.19.2.1 with 0 bytes of data:

Reply From  $172.19.2.1$ : icmp seq = 0. time= 5910 usec.

3. スイッチ cs2 の現在のライセンス使用状況を確認します。

'How license'

(cs2)# **show license** Reboot needed.................................. No Number of active licenses...................... 0 License Index License Type Status -------------- ---------------- ----------- No license file found.

4. ライセンスファイルをインストールします。

この手順を繰り返して、ライセンスを追加ロードし、異なるキーインデックス番号を使用します。

例を示します

```
次の例では、 SFTP を使用してライセンスファイルをキーインデックス 1 にコピーします。
 (cs2)# copy sftp://root@172.19.2.1/var/lib/tftpboot/license.dat
 nvram:license-key 1
 Remote Password:**
 Mode........................................... SFTP
 Set Server IP.................................. 172.19.2.1
 Path........................................... /var/lib/tftpboot/
 Filename....................................... license.dat
 Data Type...................................... license
 Management access will be blocked for the duration of the transfer
 Are you sure you want to start? (y/n) y
 File transfer in progress. Management access will be blocked for the
 duration of the transfer. Please wait...
 License Key transfer operation completed successfully. System reboot
 is required.
```
5. スイッチ cs2 をリブートする前に、現在のライセンス情報をすべて表示し、ライセンスのステータスをメ モします。

'How license'

```
(cs2)# show license
Reboot needed.................................. Yes
Number of active licenses...................... 0
License Index License Type Status
-------------- ----------------- -------------------------------
1 Port Port License valid but not applied
```
6. すべてのライセンスポートを表示します。

'How port All | exclude Detach'

追加のライセンスファイルのポートは、スイッチをリブートするまで表示されません。

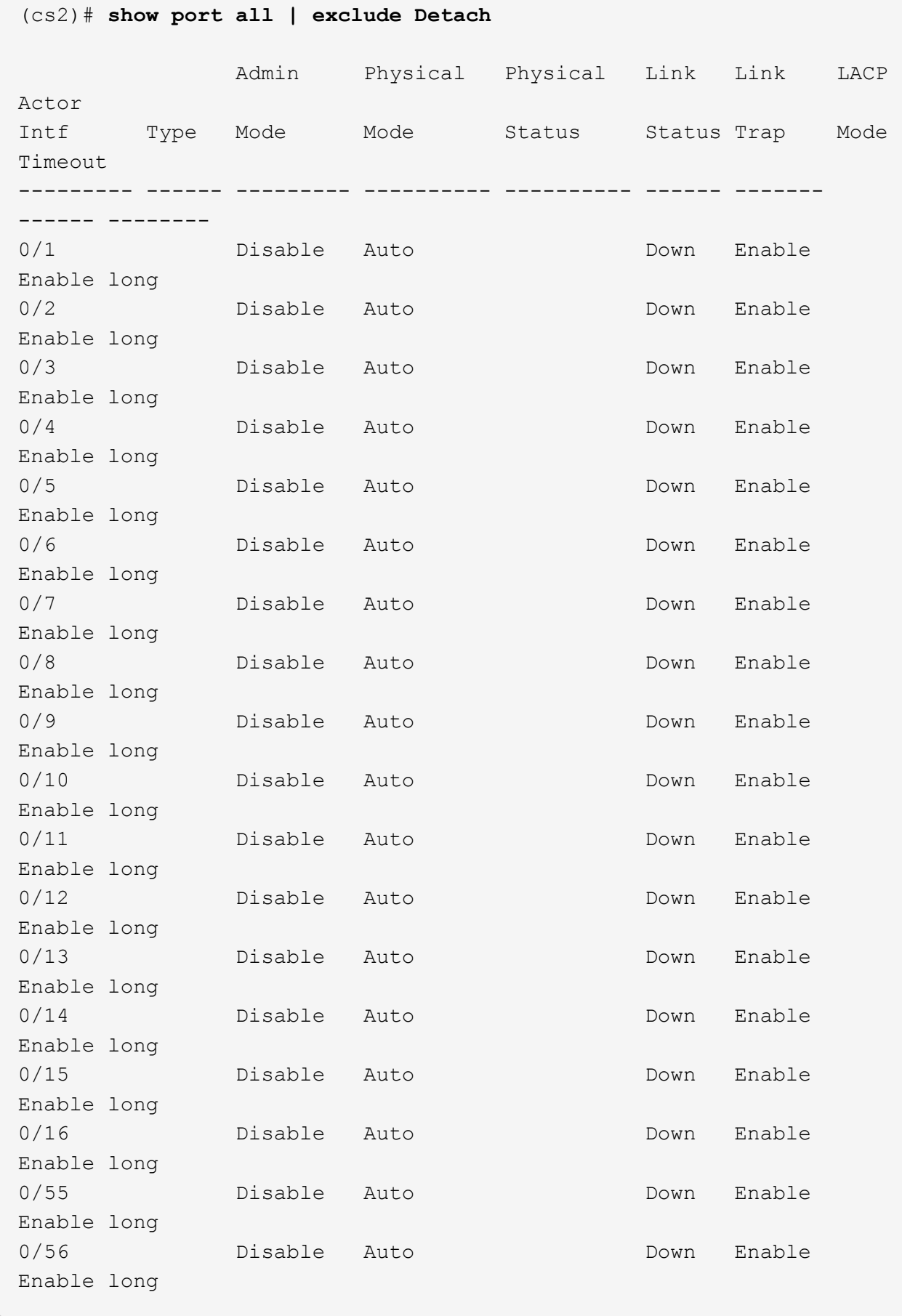

7. スイッチをリブートします。

「再ロード」

例を示します

(cs2)# **reload** The system has unsaved changes. Would you like to save them now? (y/n) **y** Config file 'startup-config' created successfully . Configuration Saved! Are you sure you would like to reset the system? (y/n) **y**

8. 新しいライセンスがアクティブになっていること、およびライセンスが適用されていることを確認しま す。

'How license'

例を示します

```
(cs2)# show license
Reboot needed.................................. No
Number of installed licenses...................... 1
Total Downlink Ports enabled................... 16
Total Uplink Ports enabled..................... 8
License Index License Type Status
  -------------- -------------------------
-----------------------------------
1 Port Port License applied
```
9. 新しいポートがすべて使用可能であることを確認します。

'How port All | exclude Detach'

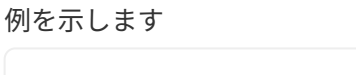

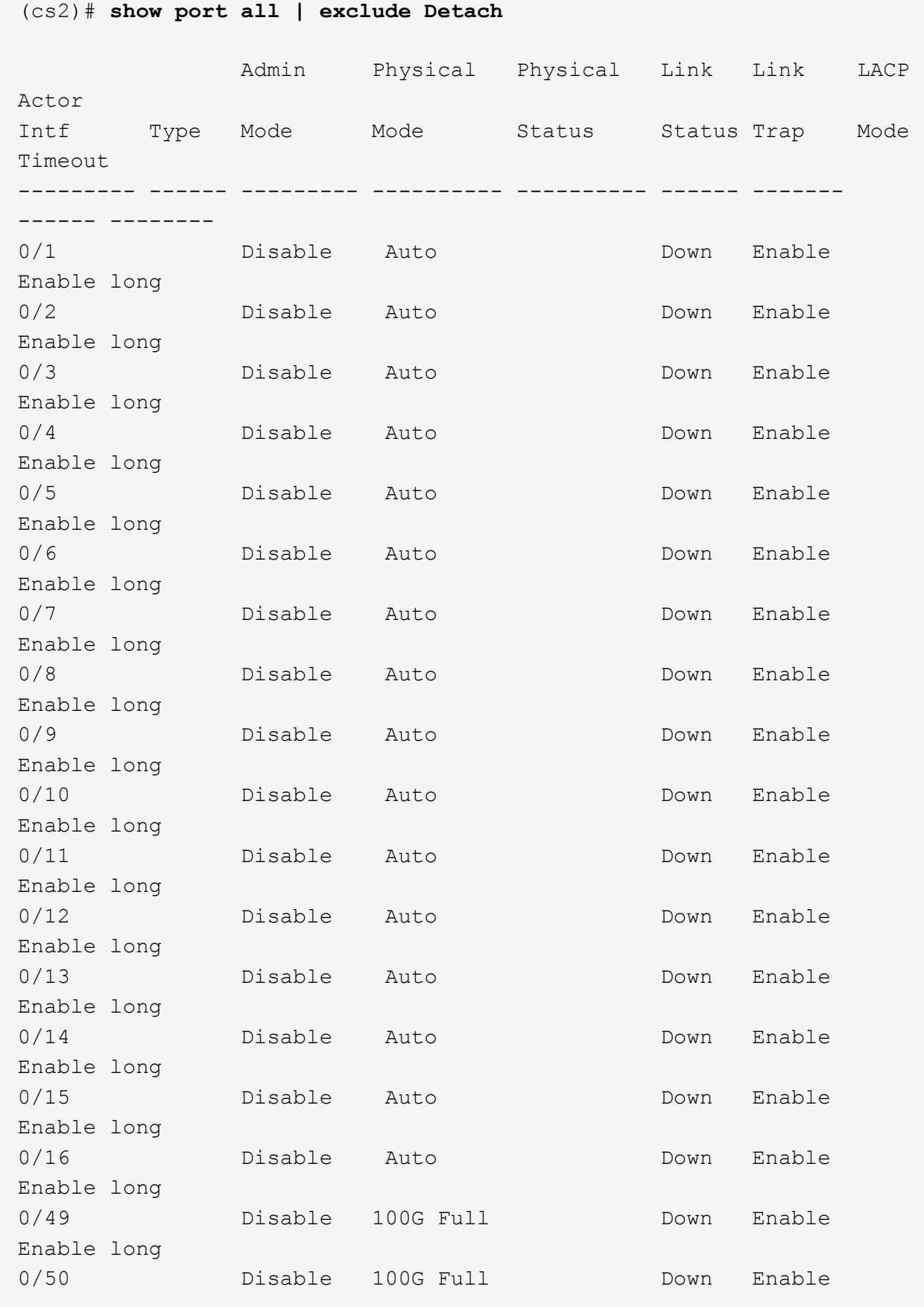

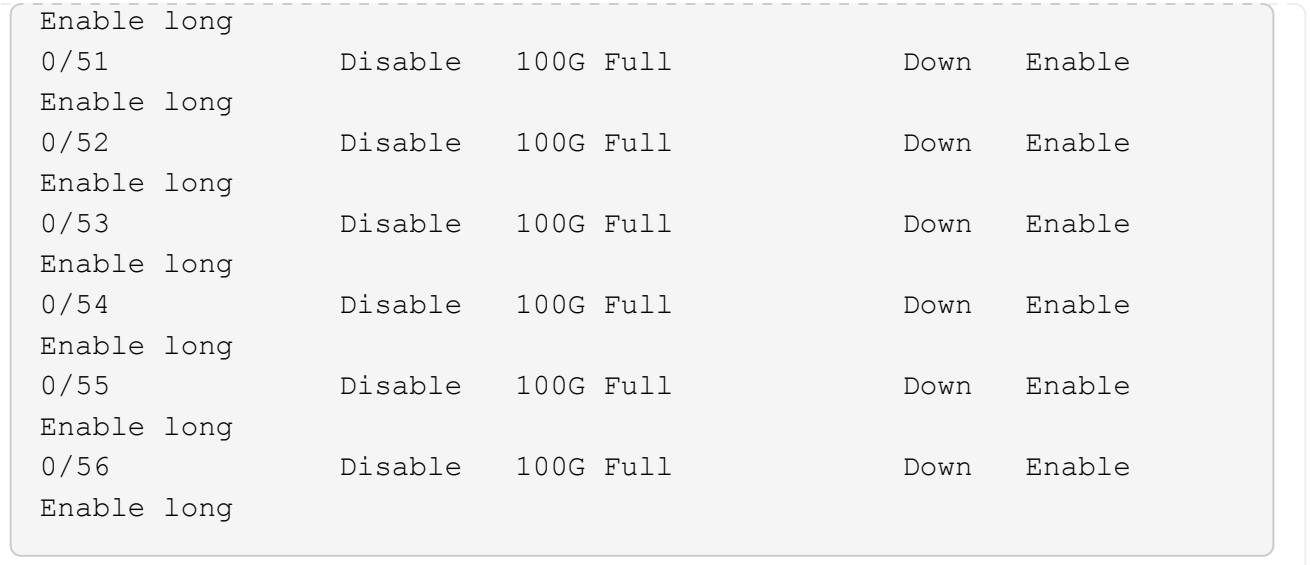

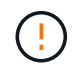

追加ライセンスをインストールする場合は、新しいインターフェイスを手動で設定する必要が あります。稼働中の既存の本番用スイッチにRCFを再適用しないでください。

インストールに関する問題のトラブルシューティングを行う

ライセンスのインストール時に問題が発生した場合は、を実行する前に、次のdebugコマンドを実行してくだ さい copy コマンドをもう一度実行します。

使用するデバッグコマンド: debug transferおよびdebug license(ライセンスのデバッグ

例を示します

(cs2)# **debug transfer** Debug transfer output is enabled. (cs2)# **debug license** Enabled capability licensing debugging.

を実行すると copy コマンドにを指定します debug transfer および debug license 有効なオプション を指定すると、ログ出力が返されます。

```
transfer.c(3083):Transfer process key or certificate file type = 43
transfer.c(3229):Transfer process key/certificate cmd = cp
/mnt/download//license.dat.1 /mnt/fastpath/ >/dev/null 2>&1CAPABILITY
LICENSING :
Fri Sep 11 13:41:32 2020: License file with index 1 added.
CAPABILITY LICENSING : Fri Sep 11 13:41:32 2020: Validating hash value
29de5e9a8af3e510f1f16764a13e8273922d3537d3f13c9c3d445c72a180a2e6.
CAPABILITY LICENSING : Fri Sep 11 13:41:32 2020: Parsing JSON buffer {
    "license": {
      "header": {
        "version": "1.0",
        "license-key": "964B-2D37-4E52-BA14",
        "serial-number": "QTFCU38290012",
        "model": "BES-53248"
    },
    "description": "",
    "ports": "0+6"
    }
}.
CAPABILITY LICENSING : Fri Sep 11 13:41:32 2020: License data does not
contain 'features' field.
CAPABILITY LICENSING : Fri Sep 11 13:41:32 2020: Serial number
QTFCU38290012 matched.
CAPABILITY LICENSING : Fri Sep 11 13:41:32 2020: Model BES-53248
matched.
CAPABILITY LICENSING : Fri Sep 11 13:41:32 2020: Feature not found in
license file with index = 1.
CAPABILITY LICENSING : Fri Sep 11 13:41:32 2020: Applying license file
1.
```
デバッグ出力で、次の点を確認します。

- シリアル番号が「シリアル番号 QTFCU38290012 が一致していることを確認してください。
- スイッチのモデルが「 M odel BES-53248 matched 」であることを確認します
- 指定したライセンスインデックスが以前に使用されていないことを確認します。ライセンス・インデック スがすでに使用されている場合 ' 次のエラーが返されます License file /mnt/download/ license.dat.1 already exists.`
- ポートライセンスは機能ライセンスではありません。したがって ' 次の文が想定されています 'Feature not found in license file with index=1 .

を使用します copy ポートライセンスをサーバにバックアップするコマンド:

```
(cs2)# copy nvram:license-key 1
scp://<UserName>@<IP_address>/saved_license_1.dat
```
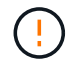

スイッチソフトウェアをバージョン 3.4.4.6 からダウングレードする必要がある場合は、ライセ ンスが削除されます。これは想定される動作です。

以前のバージョンのソフトウェアにリバートする前に、適切な古いライセンスをインストールする必要があり ます。

## 新たにライセンスされたポートをアクティブにし

新しくライセンスされたポートをアクティブ化するには、RCFの最新バージョンを編集し、該当するポートの 詳細をコメント解除する必要があります。

デフォルトライセンスは、ポート 0/1~0/16 および 0/55 ~ 0/56 をアクティブにします。また、新しくライセ ンスされたポートは、使用可能なライセンスのタイプと数に応じて、ポート 0/17 ~ 0/54 の間になります。た とえば、SW-BES54248-40-100G-LICライセンスをアクティブにするには、RCFの次のセクションのコメント を解除する必要があります。

```
.
.
!
! 2-port or 6-port 40/100GbE node port license block
!
interface 0/49
no shutdown
description "40/100GbE Node Port"
!speed 100G full-duplex
speed 40G full-duplex
service-policy in WRED_100G
spanning-tree edgeport
mtu 9216
switchport mode trunk
datacenter-bridging
priority-flow-control mode on
priority-flow-control priority 5 no-drop
exit
exit
!
interface 0/50
no shutdown
description "40/100GbE Node Port"
!speed 100G full-duplex
speed 40G full-duplex
service-policy in WRED_100G
spanning-tree edgeport
mtu 9216
switchport mode trunk
datacenter-bridging
priority-flow-control mode on
priority-flow-control priority 5 no-drop
exit
exit
!
interface 0/51
no shutdown
description "40/100GbE Node Port"
speed 100G full-duplex
!speed 40G full-duplex
service-policy in WRED_100G
spanning-tree edgeport
mtu 9216
```

```
switchport mode trunk
datacenter-bridging
priority-flow-control mode on
priority-flow-control priority 5 no-drop
exit
exit
!
interface 0/52
no shutdown
description "40/100GbE Node Port"
speed 100G full-duplex
!speed 40G full-duplex
service-policy in WRED_100G
spanning-tree edgeport
mtu 9216
switchport mode trunk
datacenter-bridging
priority-flow-control mode on
priority-flow-control priority 5 no-drop
exit
exit
!
interface 0/53
no shutdown
description "40/100GbE Node Port"
speed 100G full-duplex
!speed 40G full-duplex
service-policy in WRED_100G
spanning-tree edgeport
mtu 9216
switchport mode trunk
datacenter-bridging
priority-flow-control mode on
priority-flow-control priority 5 no-drop
exit
exit
!
interface 0/54
no shutdown
description "40/100GbE Node Port"
speed 100G full-duplex
!speed 40G full-duplex
service-policy in WRED_100G
spanning-tree edgeport
mtu 9216
switchport mode trunk
```

```
datacenter-bridging
priority-flow-control mode on
priority-flow-control priority 5 no-drop
exit
exit
!
.
.
```
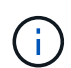

0/49~0/54以上の高速ポートの場合は、各ポートのコメントを解除しますが、次の例に示すよ うに、各ポートのRCFでは1つの\* speed 行のみコメントを解除します。 speed 100G fullduplex または speed 40G full-duplex \*のいずれかです。0/17 ~ 0/48 以上の低速ポートの場合 は、適切なライセンスがアクティブ化されているときに 8 ポートセクション全体のコメントを 解除します。

#### 次の手順

["](#page-28-0)リファレンス構成ファイル ( [RCF](#page-28-0) ) のインストール"。

# <span id="page-28-0"></span>リファレンス構成ファイル ( RCF ) のインストール

BES-53248クラスタスイッチを設定したあとと新しいライセンスを適用したあとに、リ ファレンス構成ファイル(RCF)をインストールできます。

古いバージョンから RCF をアップグレードする場合は、 Broadcom スイッチの設定をリセットし、基本的な 設定を行って RCF を再適用する必要があります。この処理は、 RCF をアップグレードまたは変更するたび に実行する必要があります。を参照してください ["](https://kb.netapp.com/onprem/Switches/Broadcom/How_to_clear_configuration_on_a_Broadcom_interconnect_switch_while_retaining_remote_connectivity)[こちらの技術情報アーティクル](https://kb.netapp.com/onprem/Switches/Broadcom/How_to_clear_configuration_on_a_Broadcom_interconnect_switch_while_retaining_remote_connectivity)["](https://kb.netapp.com/onprem/Switches/Broadcom/How_to_clear_configuration_on_a_Broadcom_interconnect_switch_while_retaining_remote_connectivity) を参照してください。

### 要件を確認

作業を開始する前に

- スイッチ設定の現在のバックアップ。
- クラスタが完全に機能している(ログにエラーがない、または同様の問題が発生している)。
- 現在のRCFファイル(から入手可能) ["Broadcom](https://mysupport.netapp.com/site/products/all/details/broadcom-cluster-switches/downloads-tab) [クラスタスイッチ](https://mysupport.netapp.com/site/products/all/details/broadcom-cluster-switches/downloads-tab)["](https://mysupport.netapp.com/site/products/all/details/broadcom-cluster-switches/downloads-tab) ページ
- EFOSのみをインストールして現在のRCFバージョンを維持する場合は、目的のブートイメージが反映さ れたRCFのブート設定が必要です。現在のブートイメージを反映するようにブート設定を変更する必要が ある場合は、あとでリブートしたときに正しいバージョンがインスタンス化されるように、 RCF を再適 用する前に変更する必要があります。
- スイッチへのコンソール接続。工場出荷時の状態からRCFをインストールする場合に必要です。ナレッジ ベースの記事を使用したことがある場合、この要件はオプションです ["](https://kb.netapp.com/onprem/Switches/Broadcom/How_to_clear_configuration_on_a_Broadcom_interconnect_switch_while_retaining_remote_connectivity)[リモート接続を](https://kb.netapp.com/onprem/Switches/Broadcom/How_to_clear_configuration_on_a_Broadcom_interconnect_switch_while_retaining_remote_connectivity)[維](https://kb.netapp.com/onprem/Switches/Broadcom/How_to_clear_configuration_on_a_Broadcom_interconnect_switch_while_retaining_remote_connectivity)[持したま](https://kb.netapp.com/onprem/Switches/Broadcom/How_to_clear_configuration_on_a_Broadcom_interconnect_switch_while_retaining_remote_connectivity) [ま](https://kb.netapp.com/onprem/Switches/Broadcom/How_to_clear_configuration_on_a_Broadcom_interconnect_switch_while_retaining_remote_connectivity)[Broadcom](https://kb.netapp.com/onprem/Switches/Broadcom/How_to_clear_configuration_on_a_Broadcom_interconnect_switch_while_retaining_remote_connectivity)[インターコネクトスイッチの設定をクリアする方法](https://kb.netapp.com/onprem/Switches/Broadcom/How_to_clear_configuration_on_a_Broadcom_interconnect_switch_while_retaining_remote_connectivity)["](https://kb.netapp.com/onprem/Switches/Broadcom/How_to_clear_configuration_on_a_Broadcom_interconnect_switch_while_retaining_remote_connectivity) 事前に設定をクリアしておく必要があり ます。

推奨されるドキュメント

• サポートされているONTAP とRCFのバージョンについては、スイッチの互換性の表を参照してくださ い。を参照してください ["EFOS](https://mysupport.netapp.com/site/info/broadcom-cluster-switch)[ソフトウェアのダウンロード](https://mysupport.netapp.com/site/info/broadcom-cluster-switch)["](https://mysupport.netapp.com/site/info/broadcom-cluster-switch) ページRCFのコマンド構文とEFOSのバー ジョンにあるコマンド構文との間には、コマンドの依存関係が存在する可能性があることに注意してくだ さい。

• で入手可能な該当するソフトウェアおよびアップグレードガイドを参照してください ["Broadcom"](https://www.broadcom.com/support/bes-switch) BES-53248スイッチのアップグレードおよびダウングレード手順の詳細なドキュメントのサイト。

構成ファイルをインストールします

例について

この手順の例では、スイッチとノードで次の命名法を使用しています。

- 2つのBES-53248スイッチの名前はcs1とcs2です。
- ノード名はcluster1-01、cluster1-02、cluster1-02、およびcluster1-02です。
- クラスタLIFの名前は、cluster1-01\_clus1、cluster1-01\_clus2、cluster1-02\_clus1、cluster1-02\_clus2 、cluster1-03\_clus1、 cluster1-03\_clus2、cluster1-04\_clus1、およびcluster1-04\_clus2。
- 「 cluster1 :: \* > 」プロンプトは、クラスタの名前を示します。
- この手順 の例では 4 ノードを使用します。これらのノードは、2つの10GbEクラスタインターコネクトポ ートを使用します e0a および e0b。を参照してください ["Hardware Universe"](https://hwu.netapp.com/Home/Index) をクリックして、プラット フォームのクラスタポートが正しいことを確認します。

 $\left(\begin{smallmatrix}1\\1\end{smallmatrix}\right)$ コマンド出力は、 ONTAP のリリースによって異なる場合があります。

このタスクについて

手順 では、ONTAP コマンドとBroadcomスイッチコマンドの両方を使用する必要があります。特に記載がな いかぎり、ONTAP コマンドを使用します。

この手順では、動作可能なInter-Switch Link (ISL;スイッチ間リンク)は必要ありません。RCFのバージョ ンを変更するとISL接続に一時的に影響する可能性があるため、これは設計上の変更です。クラスタのノンス トップオペレーションを実現するために、次の手順 は、ターゲットスイッチでの手順の実行中に、すべての クラスタLIFを動作しているパートナースイッチに移行します。

 $(\cdot)$ 

新しいバージョンのスイッチソフトウェアとRCFをインストールする前に、を使用してくださ い ["KB](https://kb.netapp.com/onprem/Switches/Broadcom/How_to_clear_configuration_on_a_Broadcom_interconnect_switch_while_retaining_remote_connectivity)[:リモート接続を](https://kb.netapp.com/onprem/Switches/Broadcom/How_to_clear_configuration_on_a_Broadcom_interconnect_switch_while_retaining_remote_connectivity)[維](https://kb.netapp.com/onprem/Switches/Broadcom/How_to_clear_configuration_on_a_Broadcom_interconnect_switch_while_retaining_remote_connectivity)[持したまま](https://kb.netapp.com/onprem/Switches/Broadcom/How_to_clear_configuration_on_a_Broadcom_interconnect_switch_while_retaining_remote_connectivity)[Broadcom](https://kb.netapp.com/onprem/Switches/Broadcom/How_to_clear_configuration_on_a_Broadcom_interconnect_switch_while_retaining_remote_connectivity)[インターコネクトスイッチの設定をクリアする](https://kb.netapp.com/onprem/Switches/Broadcom/How_to_clear_configuration_on_a_Broadcom_interconnect_switch_while_retaining_remote_connectivity) [方法](https://kb.netapp.com/onprem/Switches/Broadcom/How_to_clear_configuration_on_a_Broadcom_interconnect_switch_while_retaining_remote_connectivity)["](https://kb.netapp.com/onprem/Switches/Broadcom/How_to_clear_configuration_on_a_Broadcom_interconnect_switch_while_retaining_remote_connectivity)。スイッチ設定を完全に消去する必要がある場合は、基本設定を再度実行する必要があり ます。設定を完全に消去すると管理ネットワークの設定がリセットされるため、スイッチには シリアルコンソールを使用して接続する必要があります。

### 手順**1**:設置の準備をします

1. このクラスタで AutoSupport が有効になっている場合は、 AutoSupport メッセージを呼び出してケースの 自動作成を抑制します。

「 system node AutoSupport invoke -node \* -type all -message MAINT= xh 」というメッセージが表示さ れます

ここで、 x はメンテナンス時間の長さ(時間)です。

AutoSupport メッセージはテクニカルサポートにこのメンテナンスタスクについて通知し、 メンテナンス時間中はケースの自動作成が停止されます。

次のコマンドは、ケースの自動作成を 2 時間停止します。

cluster1::\*> system node autosupport invoke -node  $\setminus^*$  -type all -message MAINT=2h

2. 権限レベルを advanced に変更します。続行するかどうかを尋ねられたら、「 \* y \* 」と入力します。

「 advanced 」の権限が必要です

advanced のプロンプト ( \* > ) が表示されます。

3. クラスタスイッチに接続されている各ノードのクラスタポートを表示します。 network devicediscovery show

例を示します

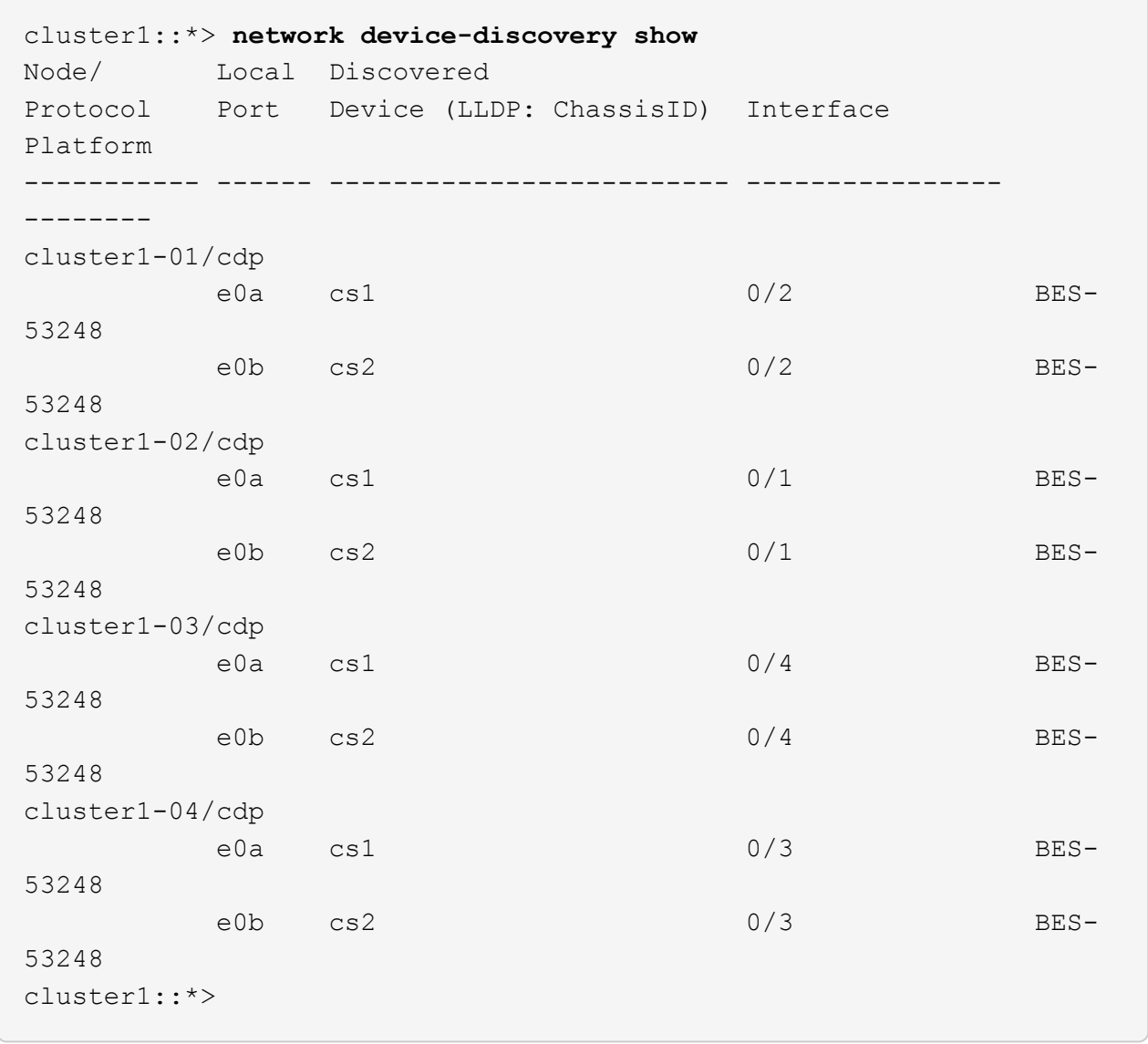

- 4. 各クラスタポートの管理ステータスと動作ステータスを確認します。
	- a. すべてのクラスタポートが正常な状態であることを確認します。 network port show –role cluster

```
cluster1::*> network port show -role cluster
Node: cluster1-01
Ignore
                                            Speed(Mbps)
Health Health
Port IPspace Broadcast Domain Link MTU Admin/Oper
Status Status
--------- ------------ ---------------- ---- ---- -----------
-------- ------
e0a Cluster Cluster up 9000 auto/100000
healthy false
e0b Cluster Cluster up 9000 auto/100000
healthy false
Node: cluster1-02
Ignore
                                            Speed(Mbps)
Health Health
Port IPspace Broadcast Domain Link MTU Admin/Oper
Status Status
--------- ------------ ---------------- ---- ---- -----------
-------- ------
e0a Cluster Cluster up 9000 auto/100000
healthy false
e0b Cluster Cluster up 9000 auto/100000
healthy false
8 entries were displayed.
Node: cluster1-03
   Ignore
                                            Speed(Mbps)
Health Health
Port IPspace Broadcast Domain Link MTU Admin/Oper
Status Status
--------- ------------ ---------------- ---- ---- -----------
-------- ------
e0a Cluster Cluster up 9000 auto/10000
healthy false
e0b Cluster Cluster up 9000 auto/10000
healthy false
```

```
Node: cluster1-04
Ignore
                                           Speed(Mbps)
Health Health
Port IPspace Broadcast Domain Link MTU Admin/Oper
Status Status
--------- ------------ ---------------- ---- ---- -----------
-------- ------
e0a Cluster Cluster up 9000 auto/10000
healthy false
e0b Cluster Cluster up 9000 auto/10000
healthy false
cluster1::*>
```
b. すべてのクラスタインターフェイス (LIF) がホームポートにあることを確認します。 network interface show -role cluster

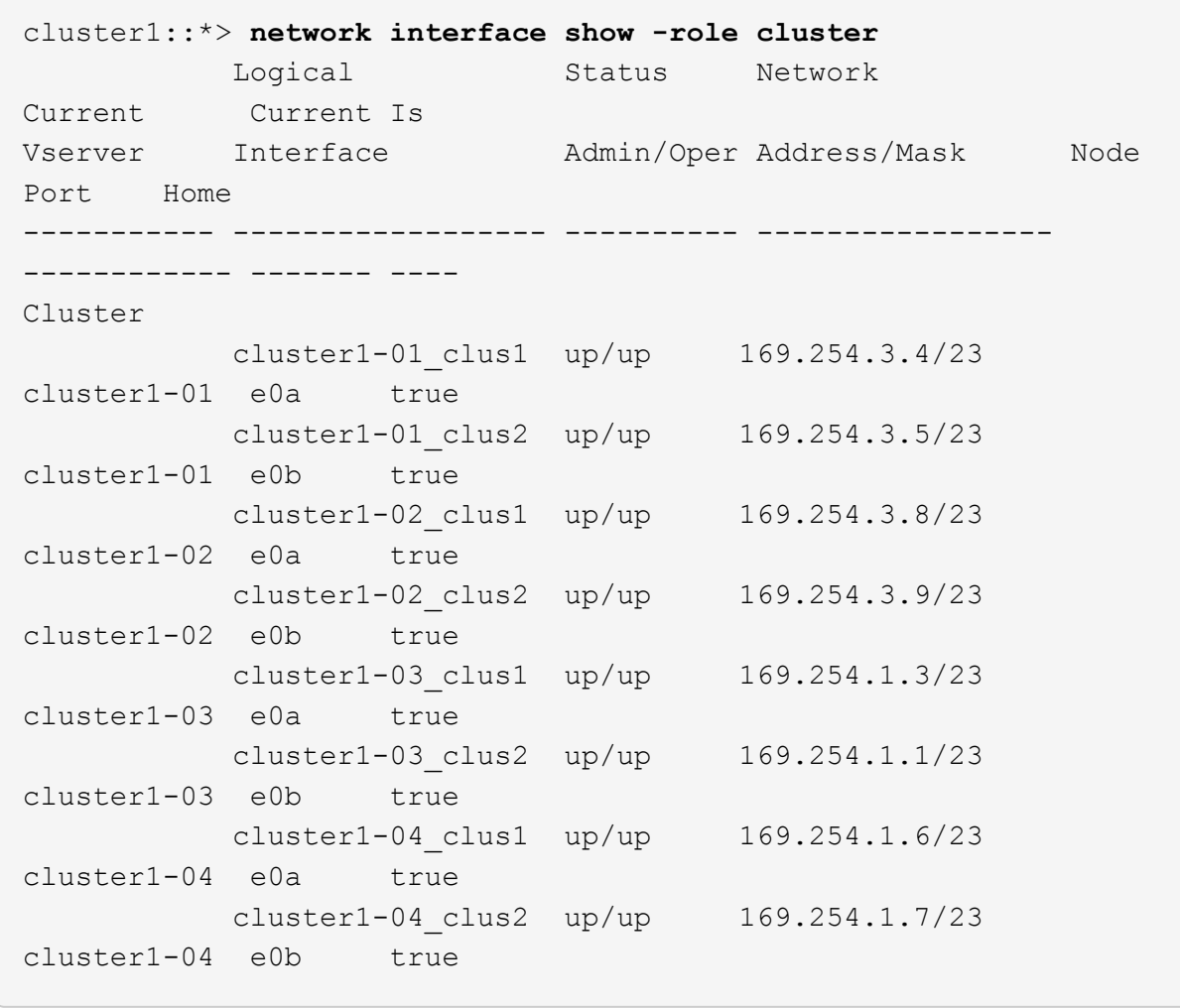

5. クラスタに両方のクラスタスイッチの情報が表示されることを確認します。

### **ONTAP 9.8** 以降

ONTAP 9.8以降では、次のコマンドを使用します。 system switch ethernet show -is -monitoring-enabled-operational true

cluster1::\*> **system switch ethernet show -is-monitoring-enabled -operational true** Switch Type Address Model --------------------------- ------------------ ---------------- -------------- cs1 cluster-network 10.228.143.200 BES-53248 Serial Number: QTWCU22510008 Is Monitored: true Reason: None Software Version: 3.10.0.3 Version Source: CDP/ISDP cs2 cluster-network 10.228.143.202 BES-53248 Serial Number: QTWCU22510009 Is Monitored: true Reason: None Software Version: 3.10.0.3 Version Source: CDP/ISDP cluster1::\*>

#### **ONTAP 9.7** 以前

ONTAP 9.7以前の場合は、次のコマンドを使用します。 system cluster-switch show -is -monitoring-enabled-operational true

cluster1::\*> **system cluster-switch show -is-monitoring-enabled -operational true** Switch Type Address Model --------------------------- ------------------ ---------------- -------------- cs1 cluster-network 10.228.143.200 BES-53248 Serial Number: QTWCU22510008 Is Monitored: true Reason: None Software Version: 3.10.0.3 Version Source: CDP/ISDP cs2 cluster-network 10.228.143.202 BES-53248 Serial Number: QTWCU22510009 Is Monitored: true Reason: None Software Version: 3.10.0.3 Version Source: CDP/ISDP cluster1::\*>

1. [[step6] ] クラスタ LIF での自動リバートを無効にします。

```
cluster1::*> network interface modify -vserver Cluster -lif * -auto
-revert false
```
手順**2**:ポートを設定する

1. クラスタスイッチ cs2 で、ノードのクラスタポートに接続されているポートをシャットダウンします。

(cs2)(Config)# **interface 0/1-0/16** (cs2)(Interface 0/1-0/16)# **shutdown**

2. クラスタ LIF が、クラスタスイッチ cs1 でホストされているポートに移行されていることを確認します。 これには数秒かかることがあります。

「 network interface show -role cluster 」のように表示されます

例を示します

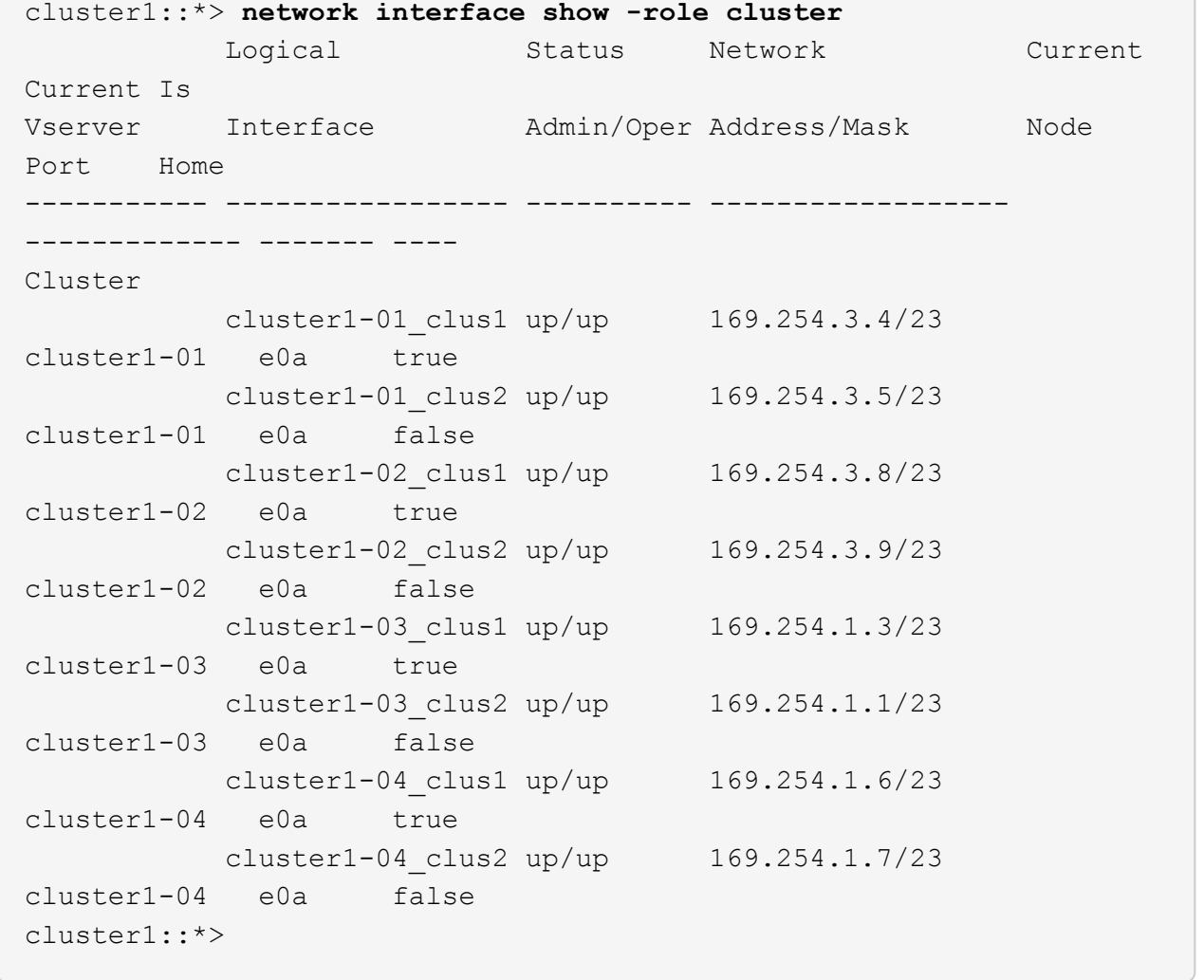

3. クラスタが正常であることを確認します。 cluster show

例を示します

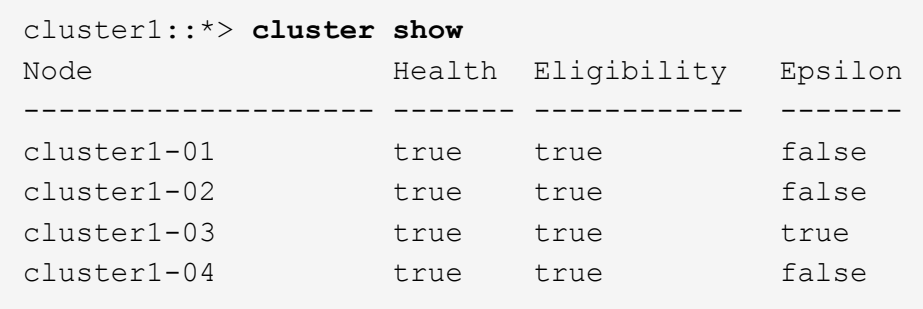

4. 現在のスイッチ設定をまだ保存していない場合は、次のコマンドの出力をログファイルにコピーして保存 します。 show running-config

5. スイッチ cs2 の構成をクリーンアップし、基本的なセットアップを実行します。

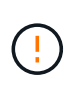

新しい RCF を更新または適用する場合は、スイッチ設定を消去し、基本的な設定を実行す る必要があります。スイッチ設定を消去するには、シリアルコンソールを使用してスイッ チに接続する必要があります。

a. スイッチにSSH接続します。

この手順は、スイッチのポートからすべてのクラスタLIFを削除し、設定をクリアする準備が整ってい る場合にのみ実行してください。

b. 権限モードに切り替えます。

(cs2)> enable

 $(cs2)$ #

c. 次のコマンドをコピーして貼り付け、以前のRCF設定を削除します(以前のRCFバージョンによって は、特定の設定がないと一部のコマンドでエラーが生成されることがあります)。

```
clear config interface 0/1-0/56
y
clear config interface lag 1
y
configure
deleteport 1/1 all
no policy-map CLUSTER
no policy-map WRED_25G
no policy-map WRED_100G
no class-map CLUSTER
no class-map HA
no class-map RDMA
no classofservice dot1p-mapping
no random-detect queue-parms 0
no random-detect queue-parms 1
no random-detect queue-parms 2
no random-detect queue-parms 3
no random-detect queue-parms 4
no random-detect queue-parms 5
no random-detect queue-parms 6
no random-detect queue-parms 7
no cos-queue min-bandwidth
no cos-queue random-detect 0
no cos-queue random-detect 1
no cos-queue random-detect 2
no cos-queue random-detect 3
no cos-queue random-detect 4
no cos-queue random-detect 5
no cos-queue random-detect 6
no cos-queue random-detect 7
exit
vlan database
no vlan 17
no vlan 18
exit
```
d. 実行コンフィギュレーションをスタートアップコンフィギュレーションに保存します。

(cs2)# **write memory** This operation may take a few minutes. Management interfaces will not be available during this time. Are you sure you want to save? (y/n) **y** Config file 'startup-config' created successfully . Configuration Saved!

e. スイッチをリブートします。

例を示します

(cs2)# **reload** Are you sure you would like to reset the system? (y/n) **y**

f. SSHを使用してスイッチに再度ログインし、RCFのインストールを完了します。

- 6. スイッチに追加のポートライセンスがインストールされている場合は、RCFを変更して追加のライセンス ポートを設定する必要があります。を参照してください ["](#page-15-0)[新たにライセンスされたポートをアクティブに](#page-15-0) [し](#page-15-0)["](#page-15-0) を参照してください。
- 7. FTP 、 TFTP 、 SFTP 、 SCP のいずれかの転送プロトコルを使用して、スイッチ cs2 のブートフラッシ ュに RCF をコピーします。

次の例は、SFTPを使用してスイッチcs2のブートフラッシュにRCFをコピーする方法を示しています。

例を示します

(cs2)# **copy sftp://172.19.2.1/tmp/BES-53248\_RCF\_v1.9-Cluster-HA.txt nvram:script BES-53248\_RCF\_v1.9-Cluster-HA.scr** Remote Password:\*\* Mode........................................... SFTP Set Server IP.................................. 172.19.2.1 Path........................................... //tmp/ Filename....................................... BES-53248\_RCF\_v1.9- Cluster-HA.txt Data Type...................................... Config Script Destination Filename........................... BES-53248 RCF v1.9-Cluster-HA.scr Management access will be blocked for the duration of the transfer Are you sure you want to start? (y/n) **y** SFTP Code transfer starting... File transfer operation completed successfully.

8. スクリプトがダウンロードされ、指定したファイル名で保存されていることを確認します。

「原稿リスト」

例を示します

```
(cs2)# script list
Configuration Script Name Size(Bytes) Date of
Modification
----------------------------------------- -----------
--------------------
BES-53248 RCF v1.9-Cluster-HA.scr 2241 2020 09 30
05:41:00
1 configuration script(s) found.
```
9. スクリプトをスイッチに適用します。

「原稿」が適用されます

(cs2)# **script apply BES-53248\_RCF\_v1.9-Cluster-HA.scr** Are you sure you want to apply the configuration script? (y/n) **y** The system has unsaved changes. Would you like to save them now? (y/n) **y** Config file 'startup-config' created successfully. Configuration Saved! Configuration script 'BES-53248 RCF v1.9-Cluster-HA.scr' applied.

10. からのバナー出力を確認します show clibanner コマンドを実行しますスイッチの設定と動作を適切に 行うには、次の手順を参照して実行する必要があります。

```
(cs2)# show clibanner
Banner Message configured :
=========================
BES-53248 Reference Configuration File v1.9 for Cluster/HA/RDMA
Switch : BES-53248
Filename : BES-53248-RCF-v1.9-Cluster.txt
Date : 10-26-2022
Version : v1.9
Port Usage:
Ports 01 - 16: 10/25GbE Cluster Node Ports, base config
Ports 17 - 48: 10/25GbE Cluster Node Ports, with licenses
Ports 49 - 54: 40/100GbE Cluster Node Ports, with licenses, added
right to left
Ports 55 - 56: 100GbE Cluster ISL Ports, base config
NOTE:
- The 48 SFP28/SFP+ ports are organized into 4-port groups in terms
of port
speed:
Ports 1-4, 5-8, 9-12, 13-16, 17-20, 21-24, 25-28, 29-32, 33-36, 37-
40, 41-44,
45 - 48The port speed should be the same (10GbE or 25GbE) across all ports
in a 4-port
group
- If additional licenses are purchased, follow the 'Additional Node
Ports
activated with Licenses' section for instructions
- If SSH is active, it will have to be re-enabled manually after
'erase
startup-config'
command has been executed and the switch rebooted
```
11. RCFを適用したあとにスイッチで、ライセンスが追加されたポートが表示されていることを確認します。

'How port All | exclude Detach'

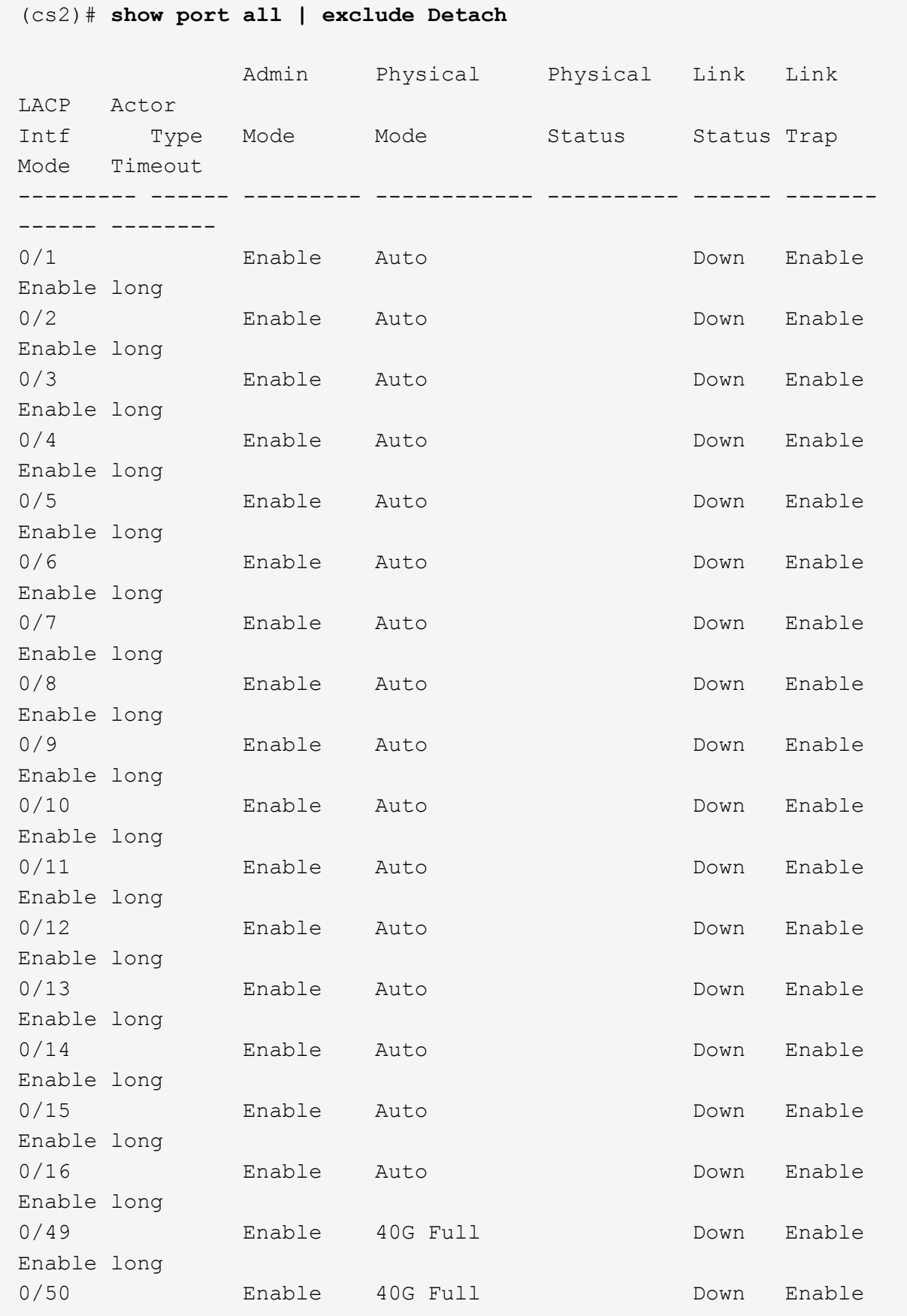

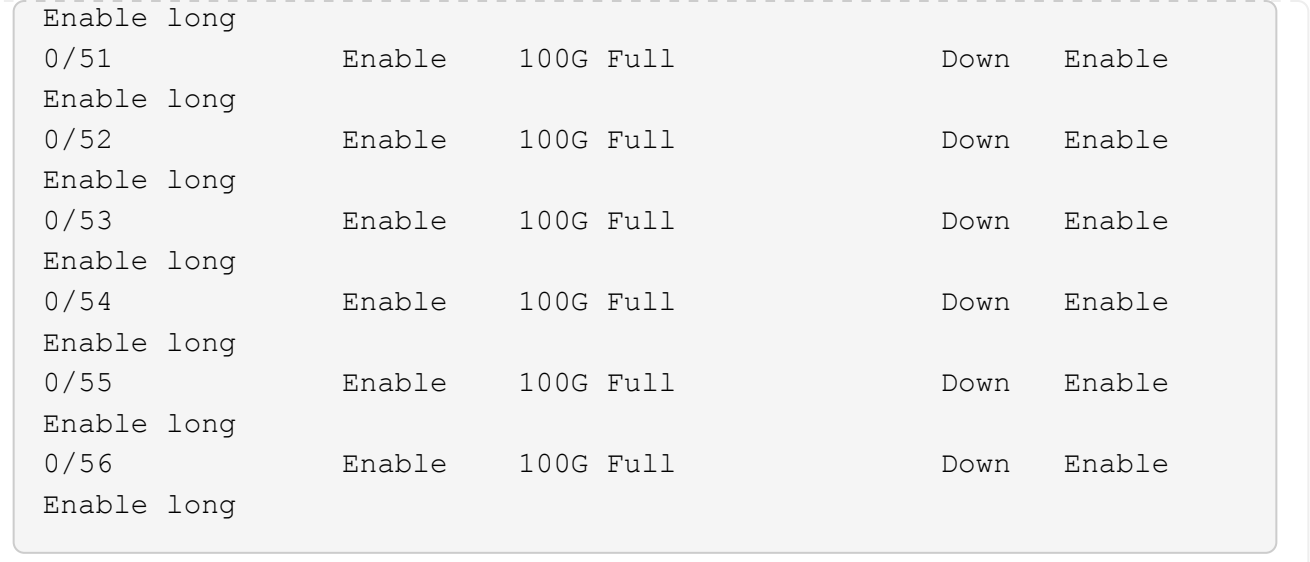

12. スイッチで変更が行われたことを確認します。

'how running-config'

```
(cs2)# show running-config
```
13. スイッチをリブートしたときにスタートアップコンフィギュレーションになるように、実行コンフィギュ レーションを保存します。

「メモリの書き込み」

例を示します

(cs2)# **write memory** This operation may take a few minutes. Management interfaces will not be available during this time. Are you sure you want to save? (y/n) **y** Config file 'startup-config' created successfully. Configuration Saved!

14. スイッチをリブートし、実行コンフィギュレーションが正しいことを確認します。

「再ロード」

```
(cs2)# reload
Are you sure you would like to reset the system? (y/n) y
System will now restart!
```
15. クラスタスイッチcs2で、ノードのクラスタポートに接続されているポートを起動します。

(cs2)(Config)# **interface 0/1-0/16** (cs2)(Interface 0/1-0/16)# **no shutdown**

16. スイッチcs2のポートを確認します。 show interfaces status all | exclude Detach

```
例を示します
```

```
(cs1)# show interfaces status all | exclude Detach
                          Link Physical Physical
Media Flow
Port Name State Mode Status Type
Control VLAN
--------- ------------------- ------ ---------- ----------
---------- ---------- ------
.
.
.
0/16 10/25GbE Node Port Down Auto
Inactive Trunk
0/17 10/25GbE Node Port Down Auto
Inactive Trunk
0/18 10/25GbE Node Port Up 25G Full 25G Full
25GBase-SR Inactive Trunk
0/19 10/25GbE Node Port Up 25G Full 25G Full
25GBase-SR Inactive Trunk
.
.
.
0/50 40/100GbE Node Port Down Auto
Inactive Trunk
0/51 40/100GbE Node Port Down Auto
Inactive Trunk
0/52 40/100GbE Node Port Down Auto
Inactive Trunk
0/53 40/100GbE Node Port Down Auto
Inactive Trunk
0/54 40/100GbE Node Port Down Auto
Inactive Trunk
0/55 Cluster ISL Port Up Auto 100G Full
Copper Inactive Trunk
0/56 Cluster ISL Port Up Auto 100G Full
Copper Inactive Trunk
```
- 17. クラスタのクラスタポートの健常性を確認します。
	- a. クラスタのすべてのノードでe0bポートが正常に稼働していることを確認します。 network port show -role cluster

```
例を示します
```

```
cluster1::*> network port show -role cluster
Node: cluster1-01
Ignore
                                            Speed(Mbps)
Health Health
Port IPspace Broadcast Domain Link MTU Admin/Oper
Status Status
--------- ------------ ---------------- ---- ---- -----------
-------- -----
e0a Cluster Cluster up 9000 auto/10000
healthy false
e0b Cluster Cluster up 9000 auto/10000
healthy false
Node: cluster1-02
Ignore
                                            Speed(Mbps)
Health Health
Port IPspace Broadcast Domain Link MTU Admin/Oper
Status Status
--------- ------------ ---------------- ---- ---- -----------
-------- -----
e0a Cluster Cluster up 9000 auto/10000
healthy false
e0b Cluster Cluster up 9000 auto/10000
healthy false
Node: cluster1-03
Ignore
                                            Speed(Mbps)
Health Health
Port IPspace Broadcast Domain Link MTU Admin/Oper
Status Status
--------- ------------ ---------------- ---- ---- -----------
-------- -----
e0a Cluster Cluster up 9000 auto/100000
healthy false
e0b Cluster Cluster up 9000 auto/100000
healthy false
```

```
Node: cluster1-04
Ignore
                                            Speed(Mbps)
Health Health
Port IPspace Broadcast Domain Link MTU Admin/Oper
Status Status
--------- ------------ ---------------- ---- ---- -----------
-------- -----
e0a Cluster Cluster up 9000 auto/100000
healthy false
e0b Cluster Cluster up 9000 auto/100000
healthy false
```
b. クラスタからスイッチの健常性を確認します。

例を示します

```
cluster1::*> network device-discovery show -protocol cdp
Node/ Local Discovered
Protocol Port Device (LLDP: ChassisID) Interface
Platform
----------- ------ ------------------------- -----------------
--------
cluster1-01/cdp
         e0a cs1 0/2
BES-53248
        e0b cs2 0/2
BES-53248
cluster01-2/cdp
         e0a cs1 0/1
BES-53248
         e0b cs2 0/1
BES-53248
cluster01-3/cdp
         e0a cs1 0/4
BES-53248
        e0b cs2 0/4
BES-53248
cluster1-04/cdp
         e0a cs1 0/3
BES-53248
        e0b cs2 0/2
BES-53248
```
### **ONTAP 9.8** 以降

ONTAP 9.8以降では、次のコマンドを使用します。 system switch ethernet show -is -monitoring-enabled-operational true

cluster1::\*> **system switch ethernet show -is-monitoring-enabled -operational true** Switch Type Address Model --------------------------- ------------------ ---------------- -------------- cs1 cluster-network 10.228.143.200 BES-53248 Serial Number: QTWCU22510008 Is Monitored: true Reason: None Software Version: 3.10.0.3 Version Source: CDP/ISDP cs2 cluster-network 10.228.143.202 BES-53248 Serial Number: QTWCU22510009 Is Monitored: true Reason: None Software Version: 3.10.0.3 Version Source: CDP/ISDP cluster1::\*>

### **ONTAP 9.7** 以前

ONTAP 9.7以前の場合は、次のコマンドを使用します。 system cluster-switch show -is -monitoring-enabled-operational true

cluster1::\*> **system cluster-switch show -is-monitoring-enabled -operational true** Switch Type Address Model --------------------------- ------------------ ---------------- -------------- cs1 cluster-network 10.228.143.200 BES-53248 Serial Number: QTWCU22510008 Is Monitored: true Reason: None Software Version: 3.10.0.3 Version Source: CDP/ISDP cs2 cluster-network 10.228.143.202 BES-53248 Serial Number: QTWCU22510009 Is Monitored: true Reason: None Software Version: 3.10.0.3 Version Source: CDP/ISDP cluster1::\*>

1. クラスタスイッチcs1で、ノードのクラスタポートに接続されているポートをシャットダウンします。

次に、インターフェイスの出力例を示します。

(cs1)# **configure** (cs1)(Config)# **interface 0/1-0/16** (cs1)(Interface 0/1-0/16)# **shutdown**

2. クラスタ LIF がスイッチ cs2 でホストされているポートに移行されたことを確認します。これには数秒か かることがあります。 network interface show -role cluster

cluster1::\*> **network interface show -role cluster** Logical Status Network Current Current Is Vserver Interface Admin/Oper Address/Mask Node Port Home ----------- ------------------ ---------- ------------------ ------------------ -------- ---- Cluster cluster1-01\_clus1 up/up 169.254.3.4/23 cluster1-01 e0a false cluster1-01\_clus2 up/up 169.254.3.5/23 cluster1-01 e0b true cluster1-02\_clus1 up/up 169.254.3.8/23 cluster1-02 e0a false cluster1-02\_clus2 up/up 169.254.3.9/23 cluster1-02 e0b true cluster1-03\_clus1 up/up 169.254.1.3/23 cluster1-03 e0a false cluster1-03\_clus2 up/up 169.254.1.1/23 cluster1-03 e0b true cluster1-04\_clus1 up/up 169.254.1.6/23 cluster1-04 e0a false cluster1-04\_clus2 up/up 169.254.1.7/23 cluster1-04 e0b true cluster1::\*>

3. クラスタが正常であることを確認します。 cluster show

例を示します

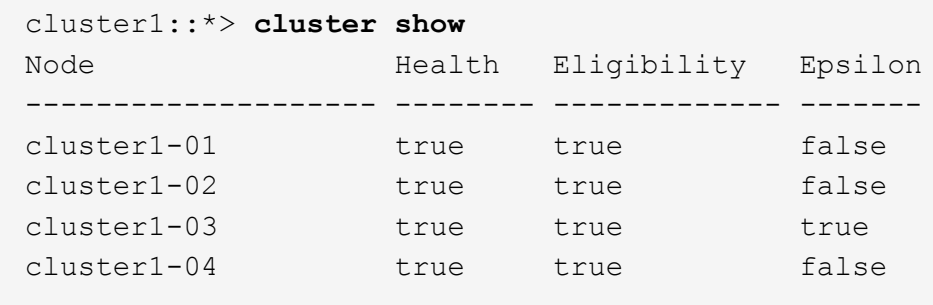

4. スイッチcs1で手順4~14を繰り返します。

5. クラスタ LIF で自動リバートを有効にします。 cluster1::\*> network interface modify

-vserver Cluster -lif \* -auto-revert true

6. スイッチ cs1 をリブートします。これは、クラスタ LIF のホームポートへのリバートをトリガーする際に 行います。スイッチのリブート中にノードで報告される「クラスタポートが停止している」イベントは無 視してかまいません。

例を示します

(cs1)# **reload** The system has unsaved changes. Would you like to save them now? (y/n) **y** Config file 'startup-config' created successfully. Configuration Saved! System will now restart!

### 手順**3**:構成を確認します

1. スイッチcs1で、クラスタポートに接続されたスイッチポートが「up」\*になっていることを確認します。

```
例を示します
```

```
(cs1)# show interfaces status all | exclude Detach
                          Link Physical Physical
Media Flow
Port Name State Mode Status Type
Control VLAN
--------- ------------------- ------ ---------- ----------
---------- ---------- ------
.
.
.
0/16 10/25GbE Node Port Down Auto
Inactive Trunk
0/17 10/25GbE Node Port Down Auto
Inactive Trunk
0/18 10/25GbE Node Port Up 25G Full 25G Full
25GBase-SR Inactive Trunk
0/19 10/25GbE Node Port Up 25G Full 25G Full
25GBase-SR Inactive Trunk
.
.
.
0/50 40/100GbE Node Port Down Auto
Inactive Trunk
0/51 40/100GbE Node Port Down Auto
Inactive Trunk
0/52 40/100GbE Node Port Down Auto
Inactive Trunk
0/53 40/100GbE Node Port Down Auto
Inactive Trunk
0/54 40/100GbE Node Port Down Auto
Inactive Trunk
0/55 Cluster ISL Port Up Auto 100G Full
Copper Inactive Trunk
0/56 Cluster ISL Port Up Auto 100G Full
Copper Inactive Trunk
```
2. スイッチcs1とcs2間のISLが機能していることを確認します。 show port-channel 1/1

```
(cs1)# show port-channel 1/1
Local Interface.................................. 1/1
Channel Name................................... Cluster-ISL
Link State..................................... Up
Admin Mode..................................... Enabled
Type........................................... Dynamic
Port-channel Min-links............................. 1
Load Balance Option............................ 7
(Enhanced hashing mode)
Mbr Device/ Port Port
Ports Timeout Speed Active
------- ------------- --------- -------
0/55 actor/long Auto True
        partner/long
0/56 actor/long Auto True
         partner/long
```
3. クラスタ LIF がホームポートにリバートされたことを確認します。 network interface show -role cluster

例を示します

```
cluster1::*> network interface show -role cluster
          Logical Status Network Current
Current Is
Vserver Interface Admin/Oper Address/Mask Node
Port Home
----------- ------------------ ---------- ------------------
 ------------------- ------- ----
Cluster
        cluster1-01_clus1 up/up 169.254.3.4/23
cluster1-01 e0a true
          cluster1-01_clus2 up/up 169.254.3.5/23
cluster1-01 e0b true
         cluster1-02_clus1 up/up 169.254.3.8/23
cluster1-02 e0a true
          cluster1-02_clus2 up/up 169.254.3.9/23
cluster1-02 e0b true
        cluster1-03_clus1 up/up 169.254.1.3/23
cluster1-03 e0a true
          cluster1-03_clus2 up/up 169.254.1.1/23
cluster1-03 e0b true
          cluster1-04_clus1 up/up 169.254.1.6/23
cluster1-04 e0a true
          cluster1-04_clus2 up/up 169.254.1.7/23
cluster1-04 e0b true
```
4. クラスタが正常であることを確認します。 cluster show

例を示します

```
cluster1::*> cluster show
Node Health Eligibility Epsilon
-------------------- ------- ------------- -------
cluster1-01 true true false
cluster1-02 true true false
cluster1-03 true true true
cluster1-04 true true false
```
5. リモートクラスタインターフェイスに ping を実行して接続を確認します。 cluster ping-cluster -node local

例を示します

```
cluster1::*> cluster ping-cluster -node local
Host is cluster1-03
Getting addresses from network interface table...
Cluster cluster1-03_clus1 169.254.1.3 cluster1-03 e0a
Cluster cluster1-03_clus2 169.254.1.1 cluster1-03 e0b
Cluster cluster1-04_clus1 169.254.1.6 cluster1-04 e0a
Cluster cluster1-04_clus2 169.254.1.7 cluster1-04 e0b
Cluster cluster1-01_clus1 169.254.3.4 cluster1-01 e0a
Cluster cluster1-01_clus2 169.254.3.5 cluster1-01 e0b
Cluster cluster1-02_clus1 169.254.3.8 cluster1-02 e0a
Cluster cluster1-02_clus2 169.254.3.9 cluster1-02 e0b
Local = 169.254.1.3 169.254.1.1Remote = 169.254.1.6 169.254.1.7 169.254.3.4 169.254.3.5 169.254.3.8
169.254.3.9
Cluster Vserver Id = 4294967293
Ping status:
............
Basic connectivity succeeds on 12 path(s)
Basic connectivity fails on 0 path(s)
................................................
Detected 9000 byte MTU on 12 path(s):
     Local 169.254.1.3 to Remote 169.254.1.6
     Local 169.254.1.3 to Remote 169.254.1.7
     Local 169.254.1.3 to Remote 169.254.3.4
     Local 169.254.1.3 to Remote 169.254.3.5
     Local 169.254.1.3 to Remote 169.254.3.8
     Local 169.254.1.3 to Remote 169.254.3.9
     Local 169.254.1.1 to Remote 169.254.1.6
     Local 169.254.1.1 to Remote 169.254.1.7
     Local 169.254.1.1 to Remote 169.254.3.4
     Local 169.254.1.1 to Remote 169.254.3.5
      Local 169.254.1.1 to Remote 169.254.3.8
      Local 169.254.1.1 to Remote 169.254.3.9
Larger than PMTU communication succeeds on 12 path(s)
RPC status:
6 paths up, 0 paths down (tcp check)
6 paths up, 0 paths down (udp check)
```
6. 権限レベルを admin に戻します。

「特権管理者」

7. ケースの自動作成を抑制した場合は、 AutoSupport メッセージを呼び出して作成を再度有効にします。

「 system node AutoSupport invoke -node \* -type all -message MAINT= end 」というメッセージが表示さ れます

### 次の手順

["CSHM](https://docs.netapp.com/ja-jp/ontap-systems-switches/switch-bes-53248/configure-health-monitor.html)[構成ファイルをインストールします](https://docs.netapp.com/ja-jp/ontap-systems-switches/switch-bes-53248/configure-health-monitor.html)["](https://docs.netapp.com/ja-jp/ontap-systems-switches/switch-bes-53248/configure-health-monitor.html)。

# <span id="page-59-0"></span>**BES-53248** クラスタスイッチで **SSH** を有効にします

クラスタスイッチヘルスモニタ(CSHM)およびログ収集機能を使用する場合は、SSH キーを生成してからクラスタスイッチでSSHを有効にする必要があります。

```
手順
```
1. SSHが無効になっていることを確認します。

show ip ssh

例を示します

```
(switch)# show ip ssh
SSH Configuration
Administrative Mode: .......................... Disabled
SSH Port: ..................................... 22
Protocol Level: ............................... Version 2
SSH Sessions Currently Active: ................... 0
Max SSH Sessions Allowed: ........................... 5
SSH Timeout (mins): ........................... 5
Keys Present: ................................... DSA(1024) RSA(1024)
ECDSA(521)
Key Generation In Progress: ................... None
SSH Public Key Authentication Mode: ........... Disabled
SCP server Administrative Mode: ............... Disabled
```
2. SSH キーを生成します。

crypto key generate

```
(switch)# config
(switch) (Config)# crypto key generate rsa
Do you want to overwrite the existing RSA keys? (y/n): y
(switch) (Config)# crypto key generate dsa
Do you want to overwrite the existing DSA keys? (y/n): y
(switch) (Config)# crypto key generate ecdsa 521
Do you want to overwrite the existing ECDSA keys? (y/n): y
(switch) (Config)# aaa authorization commands "noCmdAuthList" none
(switch) (Config)# exit
(switch)# ip ssh server enable
(switch)# ip scp server enable
(switch)# ip ssh pubkey-auth
(switch)# write mem
This operation may take a few minutes.
Management interfaces will not be available during this time.
Are you sure you want to save? (y/n) y
Config file 'startup-config' created successfully.
Configuration Saved!
```
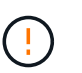

キーを変更する前にSSHが無効になっていることを確認してください。無効になっている と、スイッチに警告が表示されます。

3. スイッチをリブートします。

「再ロード」

4. SSH が有効になっていることを確認します。

show ip ssh

```
(switch)# show ip ssh
SSH Configuration
Administrative Mode: .......................... Enabled
SSH Port: ..................................... 22
Protocol Level: ............................... Version 2
SSH Sessions Currently Active: ................... 0
Max SSH Sessions Allowed: ..................... 5
SSH Timeout (mins): ........................... 5
Keys Present: ................................... DSA(1024) RSA(1024)
ECDSA(521)
Key Generation In Progress: ................... None
SSH Public Key Authentication Mode: ........... Enabled
SCP server Administrative Mode: ............... Enabled
```
#### 次の手順

["](#page-61-0)[ログ収集を有効にします](#page-61-0)["](#page-61-0)。

# <span id="page-61-0"></span>イーサネットスイッチヘルスモニタリングのログ収集

イーサネットスイッチヘルスモニタ(CSHM)は、クラスタネットワークスイッチとス トレージネットワークスイッチの動作の健全性を確認し、デバッグ用にスイッチのログ を収集します。この手順では、スイッチからの詳細な\*サポート\*ログの収集を設定およ び開始するプロセスをガイドし、AutoSupportによって収集された\*定期的な\*データの1 時間ごとの収集を開始します。

作業を開始する前に

- ログ収集機能を有効にするには、ONTAPバージョン9.12.1以降およびEFOS 3.8.0.2以降を実行している必 要があります。
- スイッチのヘルスモニタが有効になっている必要があります。これを確認するには、 Is Monitored: フ ィールドは、 system switch ethernet show コマンドを実行します

手順

1. ログ収集を設定するには、スイッチごとに次のコマンドを実行します。ログ収集用のスイッチ名、ユーザ 名、およびパスワードの入力を求められます。

「システムスイッチイーサネットログセットアップ - パスワード」

例を示します

```
cluster1::*> system switch ethernet log setup-password
Enter the switch name: <return>
The switch name entered is not recognized.
Choose from the following list:
cs1
cs2
cluster1::*> system switch ethernet log setup-password
Enter the switch name: cs1
Would you like to specify a user other than admin for log
collection? {y|n}: n
Enter the password: < enter switch password>
Enter the password again: <enter switch password>
cluster1::*> system switch ethernet log setup-password
Enter the switch name: cs2
Would you like to specify a user other than admin for log
collection? {y|n}: n
Enter the password: <enter switch password>
Enter the password again: <enter switch password>
```
2. ログ収集を開始するには、次のコマンドを実行し、deviceを前のコマンドで使用したスイッチに置き換え ます。両方のタイプのログ収集が開始されます。詳細な\*サポート\*ログと\*定期的な\*データの1時間ごとの 収集です。

system switch ethernet log modify -device *<switch-name>* -log-request true

```
cluster1::*> system switch ethernet log modify -device cs1 -log
-request true
Do you want to modify the cluster switch log collection
configuration? {y|n}: [n] y
Enabling cluster switch log collection.
cluster1::*> system switch ethernet log modify -device cs2 -log
-request true
Do you want to modify the cluster switch log collection
configuration? {y|n}: [n] y
Enabling cluster switch log collection.
```
10分待ってから、ログ収集が完了したことを確認します。

system switch ethernet log show

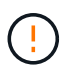

これらのコマンドのいずれかでエラーが返された場合、またはログの収集が完了しない場 合は、NetAppサポートにお問い合わせください。

トラブルシューティング

ログ収集機能によって次のいずれかのエラーステータスが報告された場合(の出力に表示されます) system switch ethernet log show)で、対応するデバッグ手順を試します。

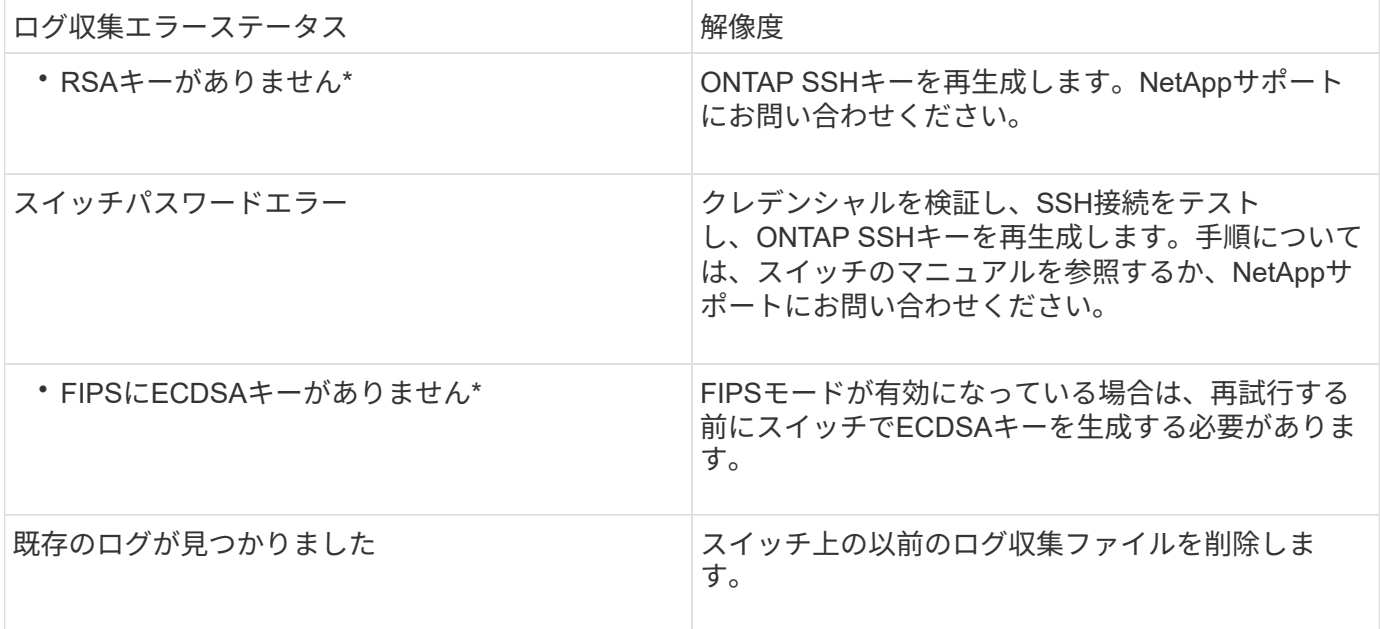

# <span id="page-64-0"></span>**SNMPv3**の設定

イーサネットスイッチヘルスモニタリング(CSHM)をサポートするSNMPv3を設定す るには、次の手順に従ってください。

このタスクについて

次のコマンドは、Broadcom BES-53248スイッチでSNMPv3ユーザ名を設定します。

- 認証なし\*の場合: snmp-server user SNMPv3UserNoAuth NETWORK-OPERATOR noauth
- MD5/SHA認証の場合\*: snmp-server user SNMPv3UserAuth NETWORK-OPERATOR [authmd5|auth-sha]
- AES/DES暗号化を使用した\* MD5/SHA認証の場合\*: snmp-server user SNMPv3UserAuthEncrypt NETWORK-OPERATOR [auth-md5|auth-sha] [priv-aes128|priv-des]

ONTAP 側でSNMPv3ユーザ名を設定するコマンドは次のとおりです。cluster1:\*> security login create -user -or -group-name\_snmp3\_user\_-application snmp-authentication-method usm -remote-switch-ipaddress *address*`

次のコマンドは、CSHMでSNMPv3ユーザ名を確立します。 cluster1::\*> system switch ethernet modify -device *DEVICE* -snmp-version SNMPv3 -community-or-username *SNMPv3\_USER*

手順

1. 認証と暗号化を使用するようにスイッチのSNMPv3ユーザを設定します。

show snmp status

例を示します

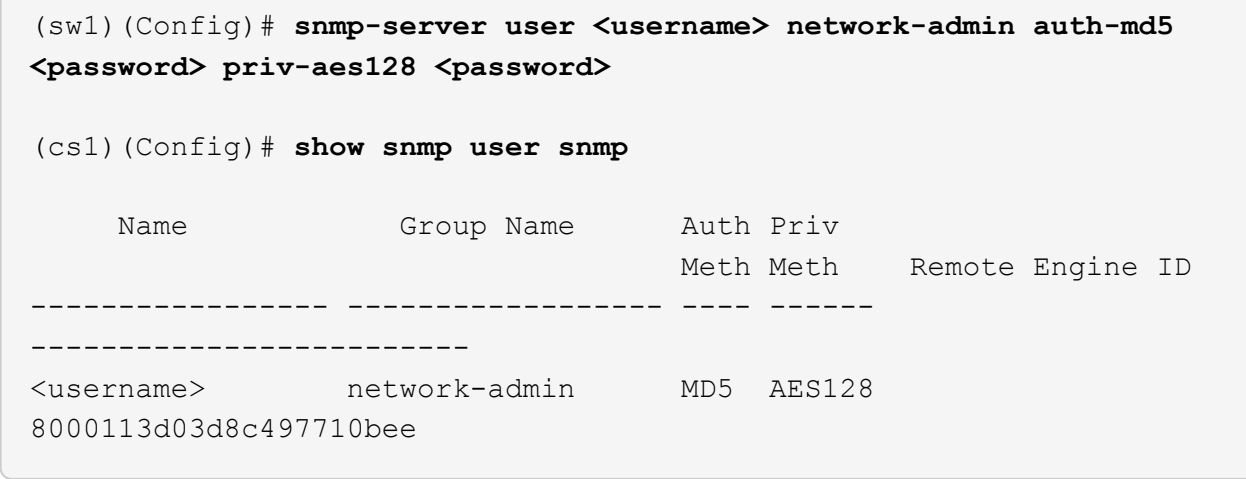

2. ONTAP 側でSNMPv3ユーザをセットアップします。

security login create -user-or-group-name <username> -application snmp -authentication-method usm -remote-switch-ipaddress 10.231.80.212

例を示します

```
cluster1::*> security login create -user-or-group-name <username>
-application snmp -authentication-method usm -remote-switch
-ipaddress 10.231.80.212
Enter the authoritative entity's EngineID [remote EngineID]:
Which authentication protocol do you want to choose (none, md5, sha,
sha2-256)
[none]: md5
Enter the authentication protocol password (minimum 8 characters
long):
Enter the authentication protocol password again:
Which privacy protocol do you want to choose (none, des, aes128)
[none]: aes128
Enter privacy protocol password (minimum 8 characters long):
Enter privacy protocol password again:
```
3. 新しいSNMPv3ユーザで監視するようにCSHMを設定します。

system switch ethernet show-all -device "sw1" -instance

```
cluster1::*> system switch ethernet show-all -device "sw1
(b8:59:9f:09:7c:22)" -instance
                                      Device Name: sw1
                                       IP Address: 10.228.136.24
                                     SNMP Version: SNMPv2c
                                    Is Discovered: true
DEPRECATED-Community String or SNMPv3 Username: -
             Community String or SNMPv3 Username: cshm1!
                                     Model Number: BES-53248
                                   Switch Network: cluster-network
                                 Software Version: 3.9.0.2
                        Reason For Not Monitoring: None <---- should
display this if SNMP settings are valid
                         Source Of Switch Version: CDP/ISDP
                                   Is Monitored ?: true
                      Serial Number of the Device: QTFCU3826001C
                                      RCF Version: v1.8X2 for
Cluster/HA/RDMA
cluster1::*>
cluster1::*> system switch ethernet modify -device "sw1" -snmp
-version SNMPv3 -community-or-username <username>
```
4. 新しく作成したSNMPv3ユーザで照会するシリアル番号が、CSHMポーリング期間の完了後に前の手順で 説明したものと同じであることを確認します。

system switch ethernet polling-interval show

```
cluster1::*> system switch ethernet polling-interval show
           Polling Interval (in minutes): 5
cluster1::*> system switch ethernet show-all -device "sw1" -instance
                                      Device Name: sw1
                                        IP Address: 10.228.136.24
                                     SNMP Version: SNMPv3
                                    Is Discovered: true
DEPRECATED-Community String or SNMPv3 Username: -
             Community String or SNMPv3 Username: <username>
                                     Model Number: BES-53248
                                   Switch Network: cluster-network
                                 Software Version: 3.9.0.2
                        Reason For Not Monitoring: None <---- should
display this if SNMP settings are valid
                         Source Of Switch Version: CDP/ISDP
                                   Is Monitored ?: true
                      Serial Number of the Device: QTFCU3826001C
                                      RCF Version: v1.8X2 for
Cluster/HA/RDMA
```
Copyright © 2024 NetApp, Inc. All Rights Reserved. Printed in the U.S.このドキュメントは著作権によって保 護されています。著作権所有者の書面による事前承諾がある場合を除き、画像媒体、電子媒体、および写真複 写、記録媒体、テープ媒体、電子検索システムへの組み込みを含む機械媒体など、いかなる形式および方法に よる複製も禁止します。

ネットアップの著作物から派生したソフトウェアは、次に示す使用許諾条項および免責条項の対象となりま す。

このソフトウェアは、ネットアップによって「現状のまま」提供されています。ネットアップは明示的な保 証、または商品性および特定目的に対する適合性の暗示的保証を含み、かつこれに限定されないいかなる暗示 的な保証も行いません。ネットアップは、代替品または代替サービスの調達、使用不能、データ損失、利益損 失、業務中断を含み、かつこれに限定されない、このソフトウェアの使用により生じたすべての直接的損害、 間接的損害、偶発的損害、特別損害、懲罰的損害、必然的損害の発生に対して、損失の発生の可能性が通知さ れていたとしても、その発生理由、根拠とする責任論、契約の有無、厳格責任、不法行為(過失またはそうで ない場合を含む)にかかわらず、一切の責任を負いません。

ネットアップは、ここに記載されているすべての製品に対する変更を随時、予告なく行う権利を保有します。 ネットアップによる明示的な書面による合意がある場合を除き、ここに記載されている製品の使用により生じ る責任および義務に対して、ネットアップは責任を負いません。この製品の使用または購入は、ネットアップ の特許権、商標権、または他の知的所有権に基づくライセンスの供与とはみなされません。

このマニュアルに記載されている製品は、1つ以上の米国特許、その他の国の特許、および出願中の特許によ って保護されている場合があります。

権利の制限について:政府による使用、複製、開示は、DFARS 252.227-7013(2014年2月)およびFAR 5252.227-19(2007年12月)のRights in Technical Data -Noncommercial Items(技術データ - 非商用品目に関 する諸権利)条項の(b)(3)項、に規定された制限が適用されます。

本書に含まれるデータは商用製品および / または商用サービス(FAR 2.101の定義に基づく)に関係し、デー タの所有権はNetApp, Inc.にあります。本契約に基づき提供されるすべてのネットアップの技術データおよび コンピュータ ソフトウェアは、商用目的であり、私費のみで開発されたものです。米国政府は本データに対 し、非独占的かつ移転およびサブライセンス不可で、全世界を対象とする取り消し不能の制限付き使用権を有 し、本データの提供の根拠となった米国政府契約に関連し、当該契約の裏付けとする場合にのみ本データを使 用できます。前述の場合を除き、NetApp, Inc.の書面による許可を事前に得ることなく、本データを使用、開 示、転載、改変するほか、上演または展示することはできません。国防総省にかかる米国政府のデータ使用権 については、DFARS 252.227-7015(b)項(2014年2月)で定められた権利のみが認められます。

#### 商標に関する情報

NetApp、NetAppのロゴ、<http://www.netapp.com/TM>に記載されているマークは、NetApp, Inc.の商標です。そ の他の会社名と製品名は、それを所有する各社の商標である場合があります。